# 取扱説明書 IPLEX TX I I

工業用内視鏡

IV10200T IV10212TF IV10212TR

工業用内視鏡

## エビデント 光学機器品質保証書【日本国内専用】

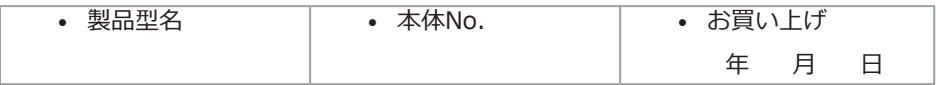

上記の製品は弊社の検査規格に合格しております。本書・本体ラベルなどの注意書きに 従った正常なお取り扱い中に故障および損傷が生じた場合には、本書記載の保証規定に より弊社が無料修理いたします。

## 株式会社エビデント

〒163-0910 東京都新宿区西新宿2-3-1

新宿モノリス

## ★お忘れなくご記入ください!! 【保証規定】

## ご 住 所  $(TEL)$ ご 氏 名

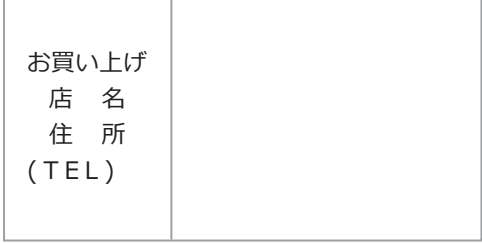

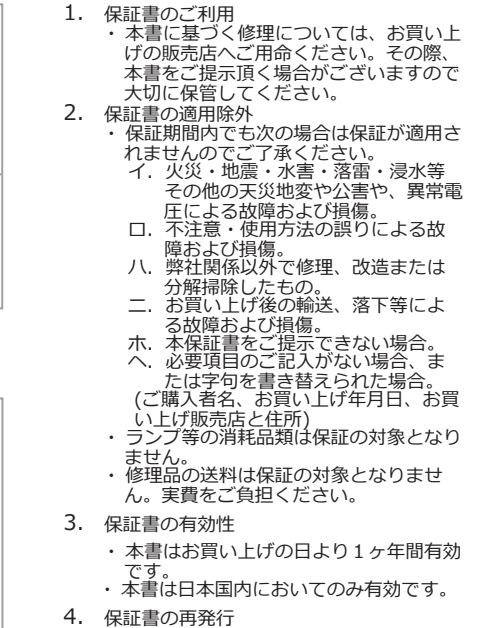

・ 本書は再発行いたしません。大切に保管 してください。

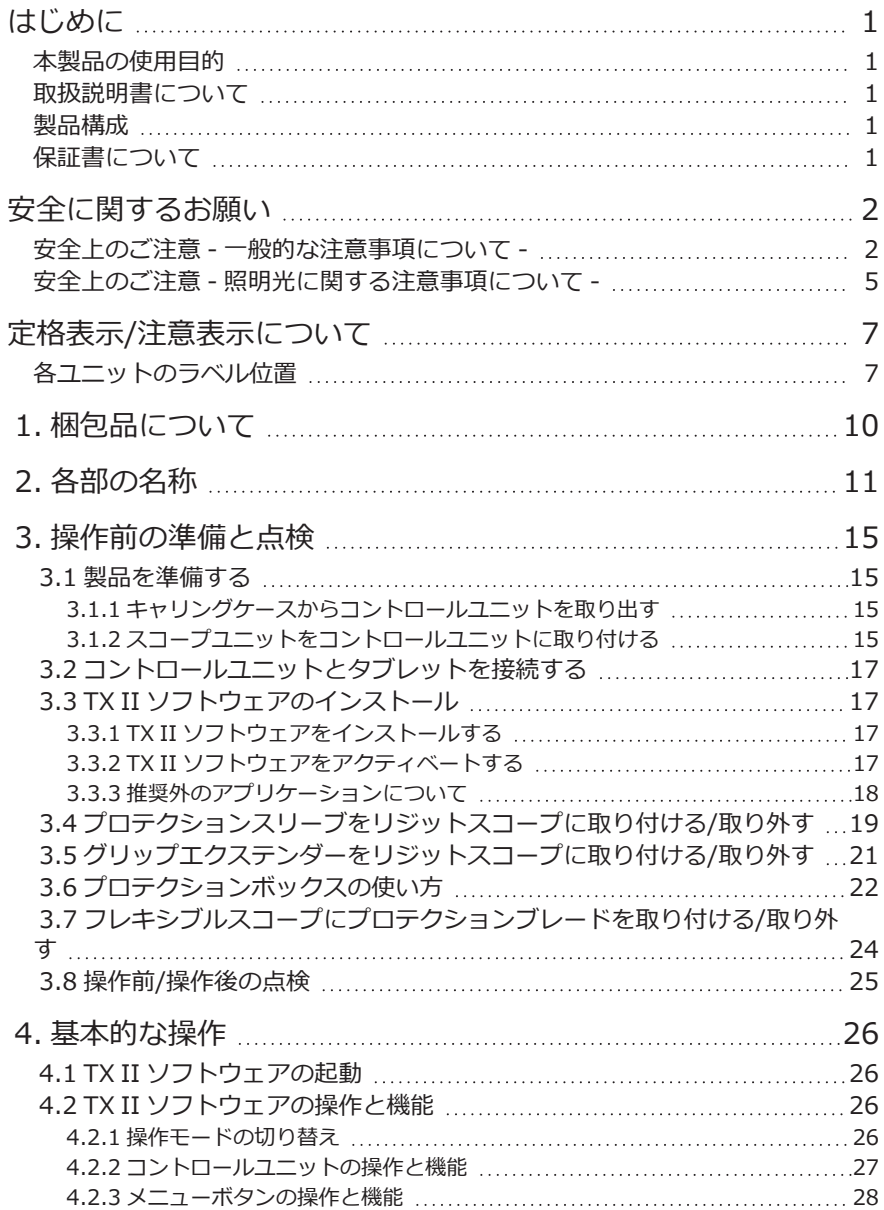

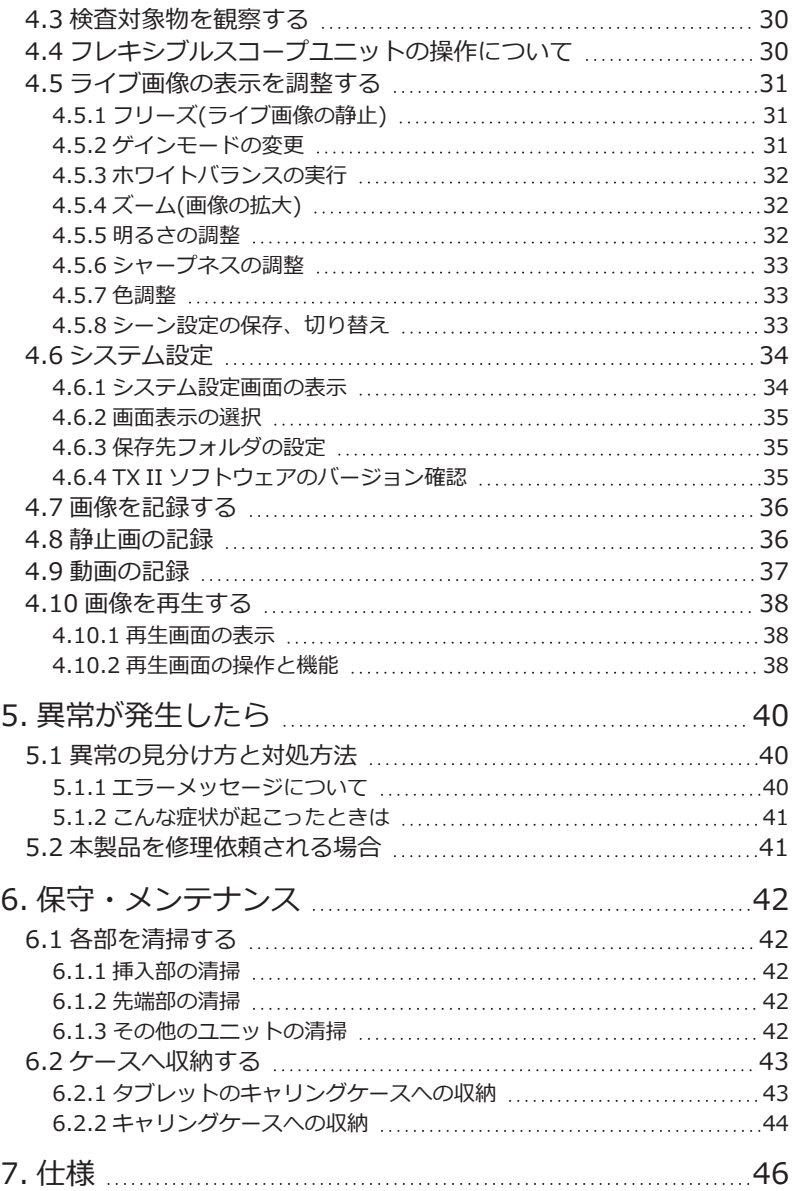

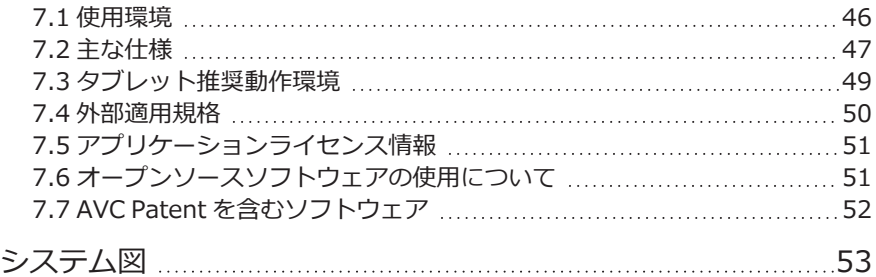

## <span id="page-6-0"></span>はじめに

## <span id="page-6-1"></span>本製品の使用目的

本製品は通常環境下で機械、設備、材料などを破壊せずに内部を観察、検査することを目的として います。

## <span id="page-6-2"></span>取扱説明書について

本取扱説明書は、本製品の操作、および取り扱い方法をよくご理解いただき、安全にご使用いただ くための情報を記載しています。

ご使用前に本取扱説明書をよくお読みのうえ、正しくお使いください。お読みになったあとは、保 証書と一緒に大切に保管し必要なときにお読みください。また、ご使用のタブレットの取扱説明書 も併せてお読みください。

本取扱説明書の内容について、不明な点または疑問点がある場合には、お買い上げになった販売 店、当社支店、または営業所にお問い合わせください。

#### <span id="page-6-3"></span>製品構成

本製品に必要な機器と組み合わせ可能な機器の構成については、[「システム図」\(53ページ\)を](#page-58-0)ご参 照ください。

システム図以外のオプションや別売品と組み合わせて使用した場合は、正常に動作しないだけでは なく、機器の破損にもつながるおそれがありますので、ご注意ください。

## <span id="page-6-4"></span>保証書について

本取扱説明書に保証書が含まれています。よくお読みいただき、お客様のお名前、ご住所、お買い 上げ年月日を記入し、大切に保管してください。

保証期間内の故障は、保証書記載事項に基づき無償修理いたします。修理の際は、必ず保証書を付 けてください。保証書の提示がない場合は有償修理になります。なお、無償修理の場合でも送料は 実費を負担していただくことになっておりますのでご了承ください。

1

## <span id="page-7-0"></span>安全に関するお願い

この製品を取扱説明書に記載されている以外の方法で使用されますと安全が保証できず、さらに故 障のおそれがあります。メーカーが指定していない方法で機器を使用すると、機器によっては機器 が備えている保護が損なわれるおそれがあります。この取扱説明書に従ってご使用ください。

この取扱説明書の中では以下のシンボルを使用しています。

#### 危険:

これを守らないと死亡または重傷や、検査対象物の損傷につながる切迫した危険のある事柄を示し ています。

#### 警告:

これを守らないと死亡または重傷や、検査対象物の損傷につながる可能性のある事柄を示していま す。

#### 注意:

これを守らないと中程度以下の傷害または物的損害につながる可能性のある事柄を示しています。

#### 注記:

これを守らないと、本機の故障につながる可能性のある事柄を示しています。

#### 参考:

使用にあたっての有効な知識や情報などの内容を示しています。

## <span id="page-7-1"></span>安全上のご注意 - 一般的な注意事項について -

本製品を取り扱う際は、以下の注意事項を厳守してください。また、各章にも各々の注意事項が記 載されていますので、併せて注意してください。記載している以外の方法で使用された場合、安全 を保証することができません。

#### 危険:

#### 人体や動物の体腔内観察には絶対に使用しない

人や動物が死亡、および重傷を負うおそれがあります。

#### 以下の環境下では絶対に使用しない

- 可燃性雰囲気のあるところ
- <sup>l</sup> メタルダストなどの粉塵のあるところ

爆発事故や火災を起こすおそれがあります。

#### クリーニングに関する注意

クリーニングに使用する無水アルコールとイソプロピルアルコールは引火性が強いので、使用中 は火気に近づけないようにし、各種電気機器のメインスイッチのON-OFF操作も行わないでくだ さい。また、部屋の換気にもご注意ください。

#### 警告:

#### 修理、分解、改造をしない

人体への傷害、本機の破損につながるおそれがありますので、絶対に修理、分解、改造をしない でください。当社が認めた者以外は修理できません。当社が認めた者以外による修理により発生 した事故または本機の破損について当社は責任を負いません。

#### 発熱、発煙、異臭、異音などの異常があったときは、直ちに使用を中止する

本機が動作可能でも、電源を入れないでください。

#### 稼働中、および通電中の検査対象物に挿入部を挿入しない

検査対象物内に挿入部が挟まるなどの破損や、挿入部が触れて感電するおそれがあります。

#### ガス管をアースとして絶対に使用しない

爆発を起こすおそれがあります。

#### 注意:

#### 本機は、指定の使用環境以外(放射線が強いところを含む)では使用しない

弱い放射性環境でも機器を使用すると機器の性能が劣化することがあります。

放射線量が機器に与える影響については、最寄りの当社代理店にお問い合わせください。

#### 強い電磁放射源の間近で本機を使用しない

適正な動作が妨げられることがあります。本機をご使用になる前に電磁環境の確認を行ってくだ さい。

#### 使用温度が高い環境での使用では、長時間操作部の把持をしない

低温火傷を受傷するおそれがあります。手袋を着用するなどして低温火傷を防止してください。

#### 本機を高所へ運搬したり、高所で使用する場合は、以下に注意する

- <sup>l</sup> 事前点検を行う
- <sup>l</sup> 落下防止措置を行う
- <sup>l</sup> 充分に安全に配慮する

#### 高温雰囲気中で使用した直後は、すぐに冷めないので、先端部・挿入部の温度に充分注意する やけどをするおそれがあります。

#### 挿入部やケーブルなどのコード類に足を引っかけないように注意する

#### 挿入中に異常を感じたら、それ以上無理に挿入せず挿入部を静かに引き出す

挿入部を引き抜くときは、以下に注意する

- <sup>l</sup> 湾曲部を湾曲させた状態で、検査対象物から引き抜かない
- 引き抜く途中で挿入部が引っ掛かった場合は、挿入部を静かに回しながら引き抜く

#### 注意:

#### 挿入部先端部の取り扱いでは以下に注意する

- 落下させたり、衝撃を与えたりしない
- 先端部をぶつけたり、引っ張ったりしない
- 先端部を持ったまま移動しない
- <sup>l</sup> 湾曲部を強くつぶしたり折り曲げたりしない

ガラスレンズや精密な部品で構成されているため、破損するおそれがあります。

#### 湾曲操作中に異常を感じたら、無理な湾曲操作を行わない

挿入部や検査対象物を破損するおそれがあります。

#### 各コネクター端子などの隙間から製品内部に金属、その他異物を入れない

故障し、感電事故を起こすおそれがあります。

#### 挿入部以外の部分は水中で使用しない、流水で洗わない、水をかけない

感電事故を起こすおそれがあります。水に浸かる状況下で使用および保管はしないでください。

プロテクションスリーブのエアー接続部からエアーを送り込む場合は、保護メガネを装着する プロテクションスリーブのエアー接続部にエアチューブやポンプ等を接続し、エアーを送り込む 場合は、液体や粉じんなどが飛び散るおそれがあります。保護メガネを装着し、目の損傷の危険 がないようにしてください。

#### 注記:

#### 以下の場所では本機を保管しない

- <sup>l</sup> 高温、高湿、ほこりや粉塵のある環境下
- <sup>l</sup> 直射日光や放射線を浴びる場所
- ハロゲン化物\*1 を含むガスにさらされる場所

故障するおそれがあります。

#### \*1 電気部品の中には殺虫剤や除草剤、ガス消火剤などに含まれるハロゲン化物による影響で性能 が劣化するものがあります。

#### 結露した状態で使用を続けない

寒い戸外から暖かい室内に入るなど、急激な温度変化がある場合、本機内部に結露が発生するこ とがあります。結露状態での使用は故障することがありますので、結露した場合は、電源を切っ てから使用環境下の温度になじませ、結露がなくなってから使用してください。

#### 使用温度範囲を超える環境下にある検査対象物に挿入部を入れない

使用を続けると、故障や性能低下の原因となります。

#### 本機の外表面に汚染物質が付いた状態で使用しない

故障や性能低下の原因となります。

#### ビニール袋などで製品を覆わない

内部が充分冷却されないおそれがあり、破損の原因になります。

 $\boldsymbol{\Delta}$ 

#### 注記:

#### 挿入部には水、塩水、マシン油、軽油以外の液体を付着させない

挿入部が破損するおそれがあります。

#### 本機の各端子は以下に注意する

- <sup>l</sup> 直接端子に触れない
- 端子に汚れや水滴を付着させない

#### 飛び散った水滴が端子に触れないように注意する

コントロールユニット、スコープユニットの端子に水滴が触れないように注意してください。故 障するおそれがあります。

#### キャリングケースから本機を取り出すときは、以下に注意する

• 挿入部を持って引き上げない

本機が破損するおそれがあります。

#### 挿入部および、その他のケーブル類を強く引っ張ったり、それらを持って移動しない

#### キャリングケースに本機を収納するときは、以下に注意する

- <sup>l</sup> フレキシブルスコープユニットのアングルロックレバーはアングルロック状態を解除して から収納する。
- <sup>l</sup> 先端部が冷めてから収納する
- 挿入部にねじれがないことを確認しながら収納する

#### キャリングケースのふたが閉まっていない状態で、ケースを持ち上げない

#### スコープユニットとコントールユニットの取り付けや取り外しは、USBコネクターをタブレット に接続する前に行う

#### TX II ソフトウェアを起動中にスコープユニットとコントロールユニットの取り外しを行わない TX II ソフトウェアを使用中に、他のソフトウェアを用いてファイル名の変更、ファイルの削 除、フォルダ名の変更を行わない

ファイル名やフォルダ名の変更はTX II ソフトウェアを終了させてから行ってください。

ファイルの削除は、TX II ソフトウェアで削[除\(39ページ\)](#page-44-0)、またはTX II ソフトウェアを終了させ てから行ってください

#### タブレットにACアダプターを接続しない状態で使用する場合は、バッテリーが十分に充電された 状態で使用する

#### 動画記録中に、バッテリーを使い切ってタブレットがシャットダウンすると、正しく動画が保存 されません

#### 本製品を廃棄する場合は、地方自治体の条例または規制に従う

### <span id="page-10-0"></span>安全上のご注意 - 照明光に関する注意事項について -

本製品は、検査対象物の観察に充分な明るさを確保するため、高輝度の照明を採用しています。本 製品の照明点灯時には、スコープユニットの挿入部先端部から非常に強い光が出ますので、以下の 注意事項を厳守してご使用ください。

#### 注意:

#### 必要な時以外は、照明を消灯する

照明光が目に入ると、目に傷害を負うおそれがあります。照明光が視野の端の方に見える場合で あっても、長時間に及ぶと、目に傷害を負うおそれがあります。

照明光が人の目に入る可能性がある状況では、必要な時以外は照明を消灯してください。

#### 照明光を凝視しない

目に傷害を負うおそれがあります。照明光を斜めや横から見ていたとしても、長時間に及ぶと、 目に傷害を負うおそれがあります。

#### 照明光の反射光を見ない

照明光の反射光は、反射面の形状によっては集光する場合があり、それが目に入ると、目に傷害 を負うおそれがあります。

#### 周囲に人がいる場合は、この章の注意事項に沿った注意喚起をする

周囲にいる人が、目に傷害を負うおそれがあります。

#### 照明点灯中の挿入部先端部を、可燃性物質の近くに長時間放置しない

火災を起こすおそれがあります。

## <span id="page-12-0"></span>定格表示/注意表示について

## <span id="page-12-1"></span>各ユニットのラベル位置

この製品に貼ってあるラベルには、安全にかかわる定格、注意、およびシリアルナンバーが表示さ れています。

安全に関するシンボルマークの意味をご理解いただき、安全な取り扱いを行ってください。

表示がない場合、または表示が不明瞭な場合は、お買い上げいただいた販売店、当社支店、または 営業所にお問い合わせください。

#### コントロールユニット ラベル位置

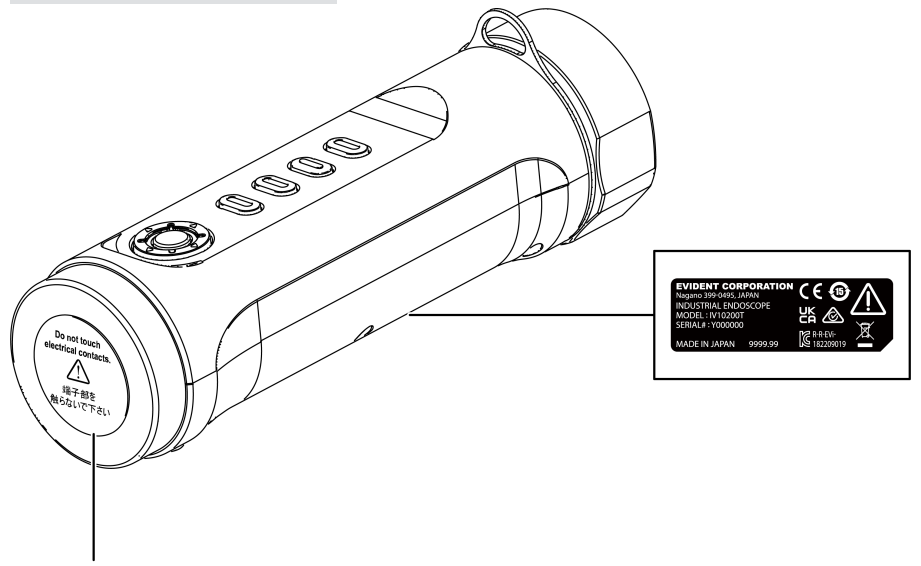

#### 注意:

電気接点に触れる、静電気を与えるなど絶対にしないでください。

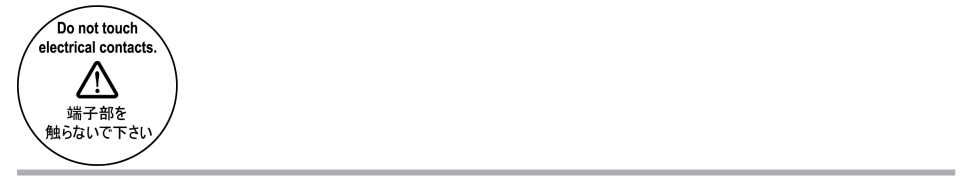

7

フレキシブルスコープユニット ラベル位置

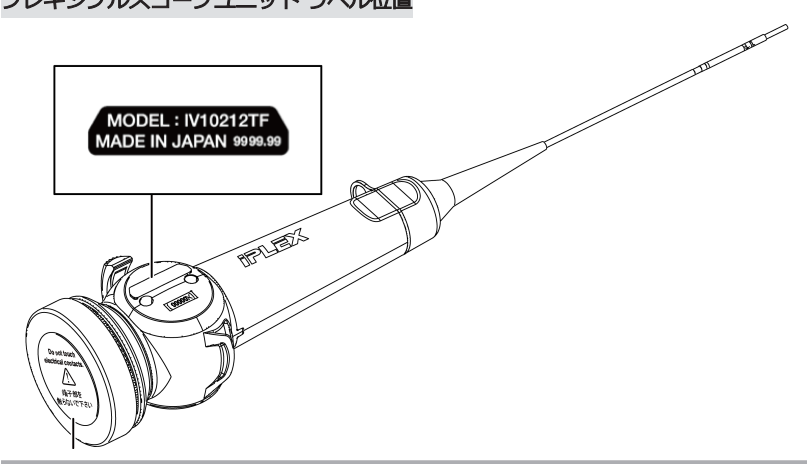

#### 注意:

電気接点に触れる、静電気を与えるなど絶対にしないでください。

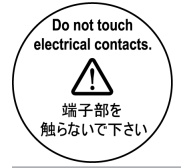

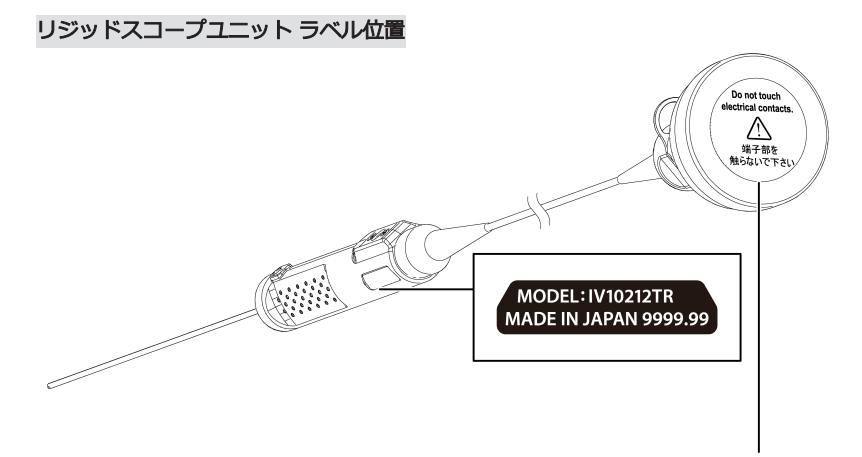

#### 注意:

電気接点に触れる、静電気を与えるなど絶対にしないでください。

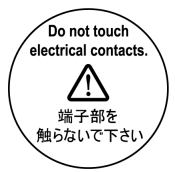

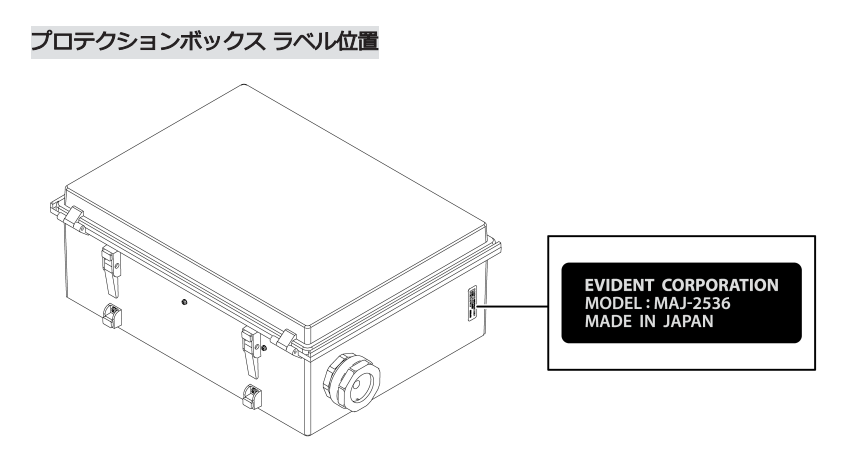

9

<span id="page-15-0"></span>本製品がお手元に届きましたら、以下の付属品が揃っていることを確認してください。 万一、不足しているもの、または破損しているものがありましたら、お買い上げいただいた販売 店、または当社支店、営業所にご連絡ください。

#### コントロールユニット

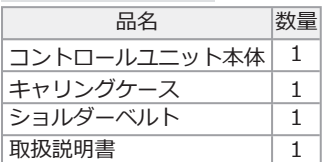

\* キャリングケースに本機を収納する方法については、[「キャリングケースへの収納」\(44ページ\)を](#page-49-0) ご参照ください。

#### フレキシブルスコープユニット

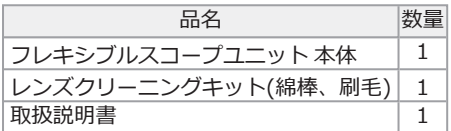

リジットスコープユニット

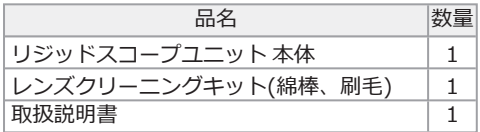

<span id="page-16-0"></span>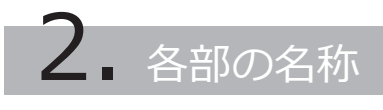

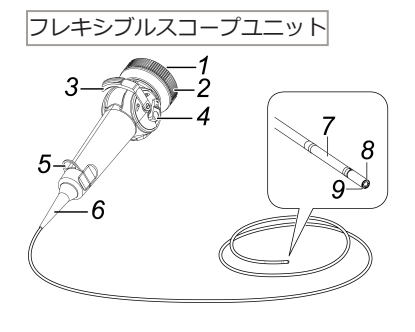

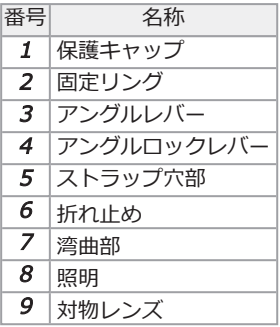

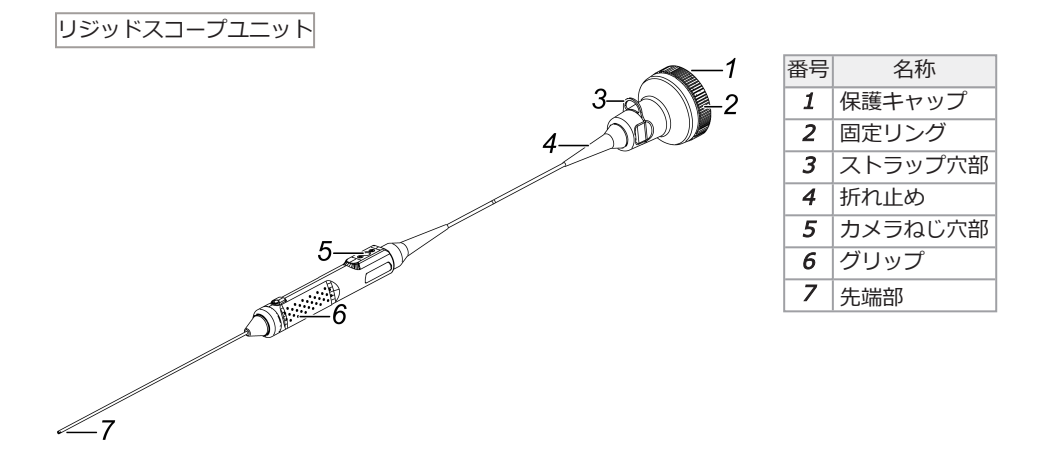

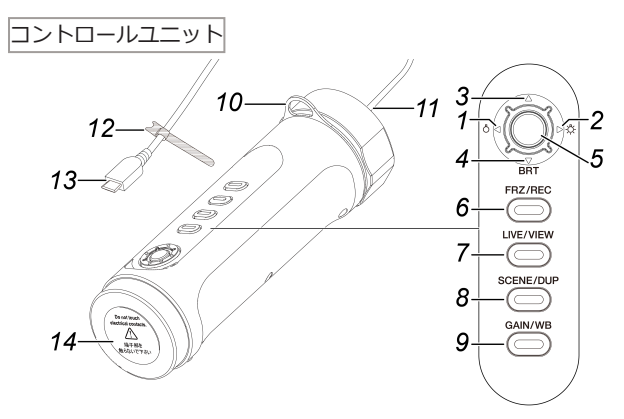

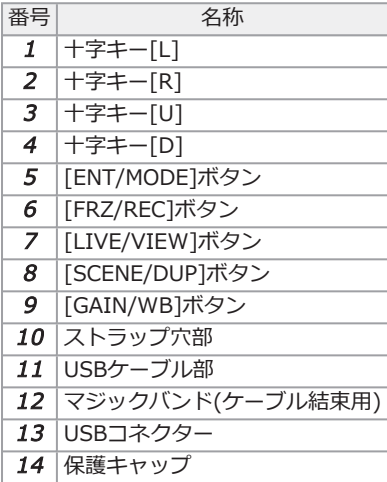

## IPLEX TX II

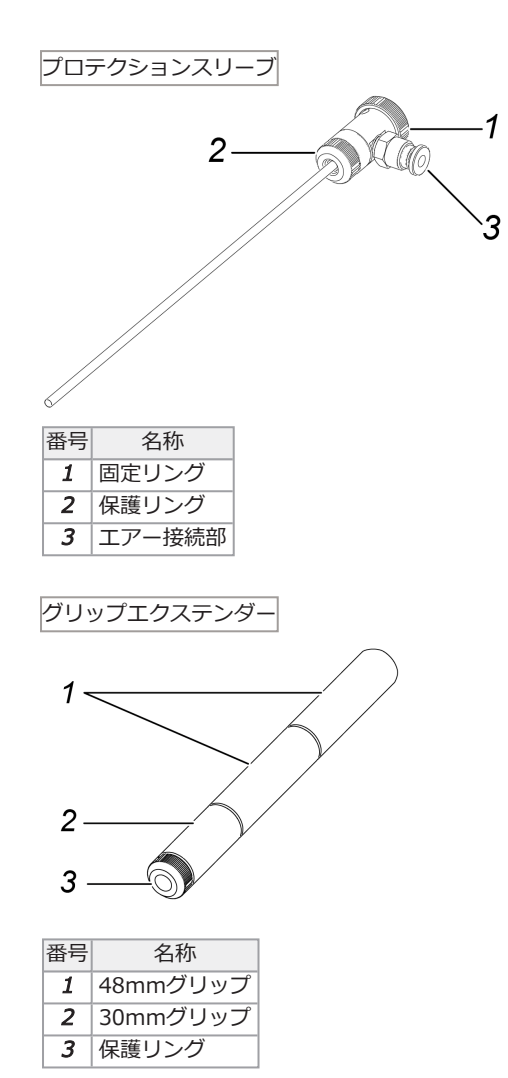

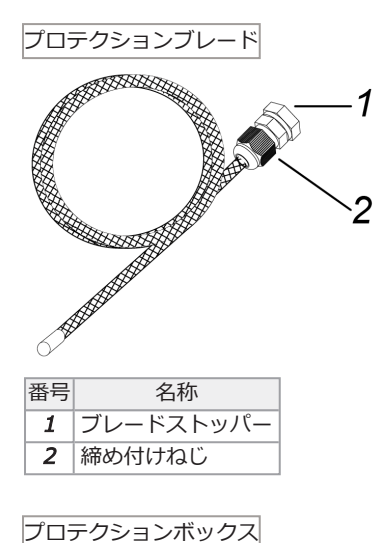

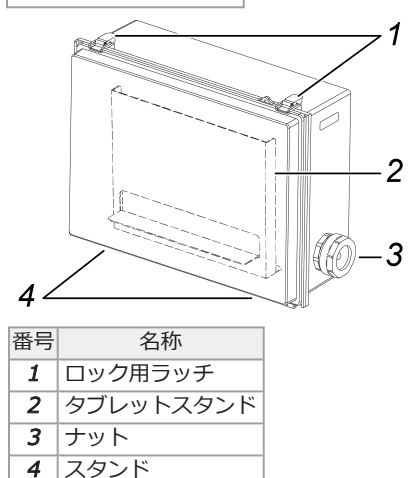

## <span id="page-20-0"></span>3. 操作前の準備と点検

使用する前に必ず本章の準備と点検を行ってください。異常を発見した場合は直ちに使用を中止 し、[「異常が発生したら」\(40ページ\)に](#page-45-0)従って対処してください。 また、点検は使用前だけではなく、定期的に行ってください。

#### 注記:

<span id="page-20-1"></span>操作前の準備と点検は、USBコネクターをタブレットに接続する前に行ってください。

## <span id="page-20-2"></span>3.1 製品を準備する

3.1.1 キャリングケースからコントロールユニットを取り出す

## 1. キャリングケースからコントロールユニットとスペーサークッションを取り出す。

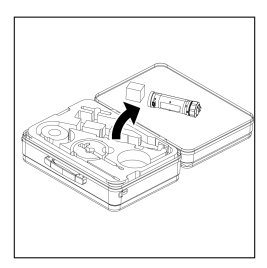

#### 注記:

スペーサークッションは、再度梱包する際に必要です。キャリングケースの空いているスペースに 収納して保管ください。

<span id="page-20-3"></span>3.1.2 スコープユニットをコントロールユニットに取り付ける

スコープユニットとコントールユニットの取り付けは、USBコネクターをタブレットに接続する 前に行ってください。

## $1.$  MRA箱からスコープユニット取り出す。

#### 2. コントロールユニットとスコープユニットから保護キャップを取り外す。

#### 注記:

保護キャップはキャリングケースの空いているスペースに収納して保管ください。

- $3.$  コントロールユニットとスコープユニットの各端子にゴミなどの異物が付着していないか確 認する。
- 4. スコープユニット側の切り欠き部[a]とコントロールユニット側の凸部[b]の位置を合わせ て接続し、固定リングを矢印の方向にあて付ける。

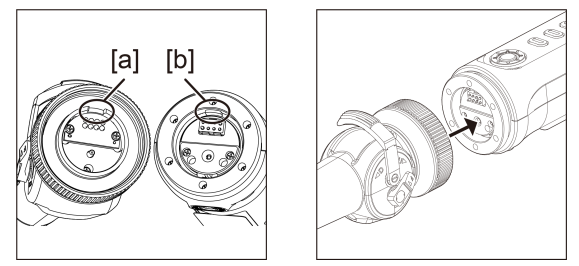

イラストではフレキシブルスコープを用いて説明しています。

## $5.$  スコープユニットの固定ねじを締め付けて固定する。

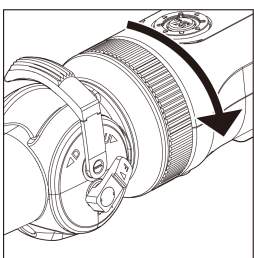

注記:

スコープユニットの固定ねじが確実に締め付けられていることを確認してください。

## IPLEX TX II

## <span id="page-22-0"></span>3.2 コントロールユニットとタブレットを接続する

## $1.$  ご使用のタブレットにコントロールユニットのUSBケーブルを接続する。

#### 注記:

コントロールユニットのUSBケーブルはUSBハブなどを介さずに接続してください。USBハブ経 由で接続すると動作が不安定になる可能性があります。

## <span id="page-22-2"></span><span id="page-22-1"></span>3.3 TX II ソフトウェアのインストール

3.3.1 TX II ソフトウェアをインストールする

- $1$ . 下記のダウンロードサイトから、TX II ソフトウェアのZIPファイルをダウンロードする。 <https://www.olympus-ims.com/service-and-support/downloads/>
- 2. ZIPファイルを解凍する。

#### 注記:

- <sup>l</sup> 解凍先はタブレットの内部ストレージを指定してください。
- <span id="page-22-3"></span>• 解凍したファイルやフォルダの削除や移動、名前の変更は行わないでください。 ソフトウェア終了後に設定情報を保存したbinファイルが生成されますが、このファイ ルも削除しないでください。

3.3.2 TX II ソフトウェアをアクティベートする

1. アクティベーションされていないコントロールユニットをタブレットに接続する。

## 2. アイコンをダブルクリックしてTX II ソフトウェアを起動する。

キーコード入力ダイアログが表示されます。

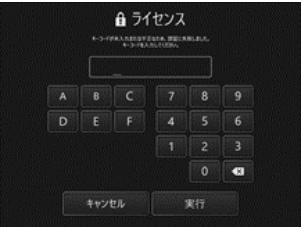

## 3. マウスまたは、タッチ操作でキーコードを入力後<実行>をクリックする。

<span id="page-23-0"></span>キーコードは別途購入いただくソフトウェアライセンスMAJ-2539に記載されています。ア クティベーションが完了するとTX II ソフトウェアのメイン画面が表示されます。

3.3.3 推奨外のアプリケーションについて

タブレットに標準実装されたカメラアプリケーションを用いてライブ観察することもできます。 カメラアプリケーションの詳細な使用方法についてはタブレットのヘルプ等を参照ください。

タブレットに標準実装されたカメラアプリケーションを用いてライブ観察する場合、コントロール ユニットのボタンを使用して下記の調整を行うことができます。使用できる動作に制限があり、動 作を保証しませんのでご了承ください。

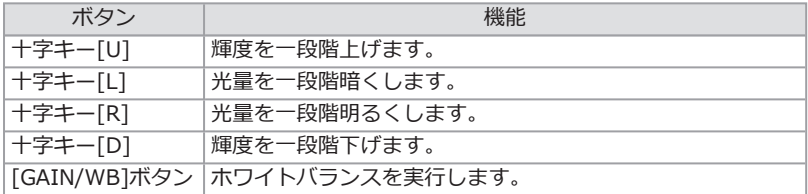

## <span id="page-24-0"></span>3.4 プロテクションスリーブをリジットスコープに取り付ける/ 取り外す

1. リジットスコープユニットから折れ止めを反時計回りに回転させ取り外す。

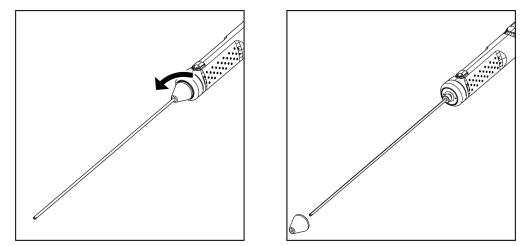

#### 参考:

折れ止めは、キャリングケースの空いているスペースに収納して保管ください。

## 2. プロテクションスリーブをリジットスコープユニットに取り付ける。

プロテクションスリーブをリジットスコープユニットの先端部から通しあて付け、固定リン グを時計回りに回転させて固定します。

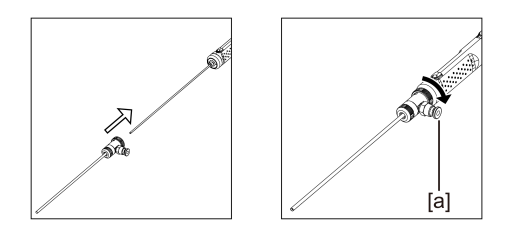

#### 参考:

プロテクションスリーブのエアー接続部[a]にお客様が用意したエアチューブ、ポンプ等を 接続して、先端部の水滴や油滴などを吹き飛ばすことができます。 仕様

- <sup>l</sup> エアチューブ径:⌀4mm
- <sup>l</sup> 最大空気圧:0.7MPa/推奨空気圧:0.5MPa

#### 参考:

プロテクションスリーブを取り付けた場合、視野の一部が欠ける場合があります。

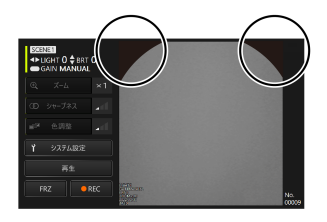

視野の一部が欠ける場合には以下2つの調整をお試しください。

<sup>l</sup> 固定リング以外の全体を回します。

視野が欠けない位置で観察してください。

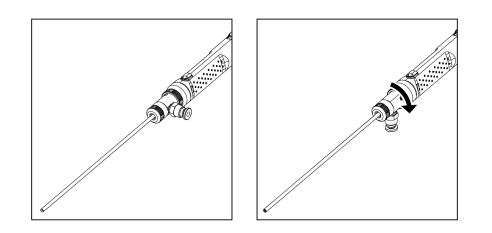

<sup>l</sup> 保護リング[a]を反時計回りに回転させて取り外します。ワッシャー[b]を取り外したあと、 保護リング[a]を時計回りに回転させて取り付けます。

ワッシャー[b]は 3枚まで取り外すことができますが、スコープの先端がスリーブから飛び出 ないように注意してください。スコープの先端がスリーブから飛び出した状態で使用すると、 スコープを破損するおそれがあります。

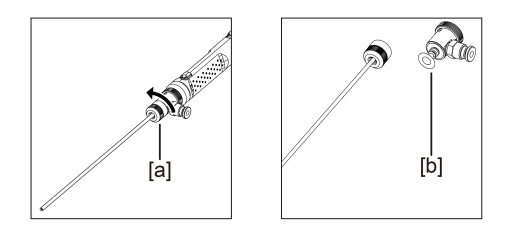

プロテクションスリーブの取り外し方

プロテクションスリーブの取り付けと逆の手順で取り外します。

## <span id="page-26-0"></span>3.5 グリップエクステンダーをリジットスコープに取り付ける/ 取り外す

## $1.$  リジットスコープユニットから折れ止めを取り外します。

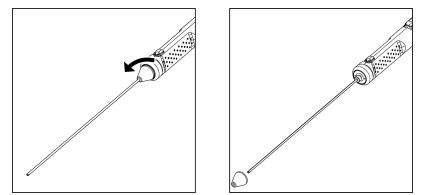

参考:

折れ止めは、キャリングケースの空いているスペースに収納して保管ください。

## 2. グリップエクステンダーを先端部から通しあて付け、回転させて固定します。

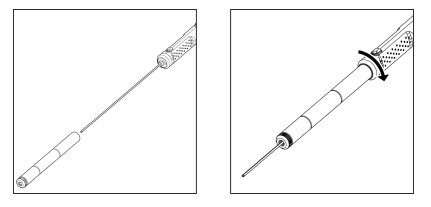

#### 参考:

任意の長さのグリップを組み合わせて使用することができます。

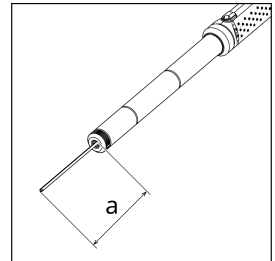

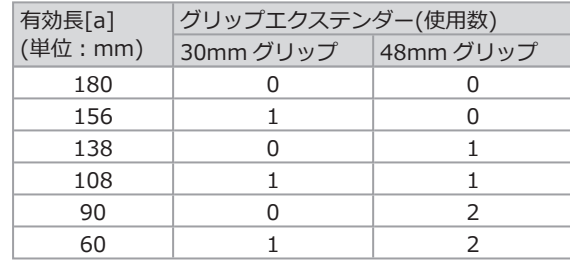

グリップエクステンダーの取り外し方

グリップエクステンダーの取り付けと逆の手順で取り外します。

## <span id="page-27-0"></span>3.6 プロテクションボックスの使い方

プロテクションボックスを使うとタブレットの接続時もIP52相当の防塵防滴構造ができます。

 $1.$  プロテクションボックス前面のふたロック用ラッチ[a](2つ)を外しふたを開ける。

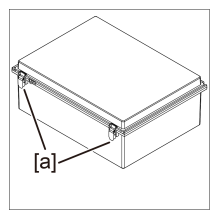

- 2. タブレットスタンドにタブレットを置く。
- $3.$  側面のナット[b]を外し、パッキン[c]とパッキン止め[d]を取り外す。

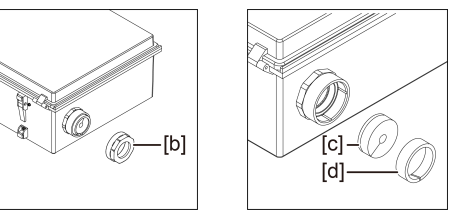

 $4.$  コントロールユニットのUSBケーブルをナット[b]、パッキン止め[d]、パッキン[c]の順に 通す。タブレットにACアダプターまたは外部モニターを接続する場合は、それぞれのケー ブルも通してください。

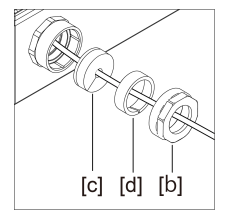

5. パッキン[c]とパッキン止め[d]を組み合わせて、ナット[b]をプロテクションボックスに取 り付ける。

#### 注記:

組み合わせる際、パッキン[c]のテーパー状部までパッキン止め[d]を重ねてください。組み 合わせが甘かったり、押し込みすぎたりするとナット[b]の取り付けができません。

その際に、パッキン[c]のスリット部とパッキン止め[d]のスリット部は、180度反対になる ように重ねてください。パッキン[c]のスリット部がパッキン止め[d]に覆われていない場 合、耐水性を保障できません。

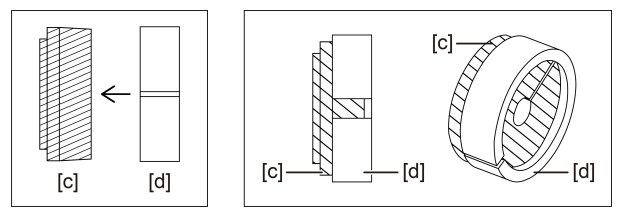

6. ナット[b]を取り付ける。

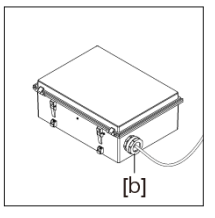

7. ふたを閉じ、ふたロック用ラッチ(2つ)を取り付ける。

## <span id="page-29-0"></span>3.7 フレキシブルスコープにプロテクションブレードを取り付け る/取り外す

#### 注意:

- プロテクションブレードをスコープ挿入部に取り付ける前に、プロテクションブレードが破損 していないことを確認してください。
- <sup>l</sup> スコープ挿入部の保護のため、プロテクションブレードへのスコープの挿入は、ゆっくりと 行ってください。
- <sup>l</sup> プロテクションブレードがスコープに確実に固定されていることを確認してください。確実に 固定されていないと、プロテクションブレードがスコープ挿入部から外れやすくなり、プロテク ションブレードが脱落してスコープを破損する恐れがあります。
- <sup>l</sup> プロテクションブレードを引っ張りすぎた状態で固定するとフレキシブルスコープが湾曲でき ません。また、プロテクションブレードがゆるんだ状態で固定すると視野が欠けます。引っ張 りすぎず、ゆるみすぎず適当な位置で固定してください。
- 1. スコープ挿入部を伸ばした状態で、プロテクションブレードをスコープ先端部に挿入する。
- 2. プロテクションブレードを図のように繰り返し伸縮させながらスコープ挿入部に被せる。

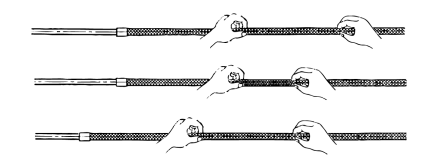

3. プロテクションブレード全長をスコープ挿入部に被せた後、ブレードストッパー[a]と締め 付けねじ[b]をスコープ挿入部に挿入し、ブレードストッパー[a]の締め付けねじ[b]をしっ かりと締め付ける。

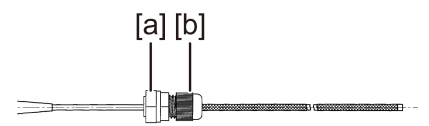

プロテクションブレードの取り外し方

## 1. スコープのアングルロックレバーをフリーにし、スコープの湾曲部をストレートにする。

#### 2. ブレードストッパーの締め付けねじを緩めてプロテクションブレードをスコープからゆっく り引き抜く。

#### 注意:

- <sup>l</sup> スコープのアングルレバーをロックしたまま、あるいは指をアングルレバーに掛けたままプロ テクションブレードを引き抜かないでください。
- <sup>l</sup> スコープを破損する恐れがあります。スコープ挿入部の保護のため、プロテクションブレード を常にスコープ挿入部に取り付けておくことをお勧めします。

## <span id="page-30-0"></span>3.8 操作前/操作後の点検

#### 注記:

• 本機を使用した後も点検項目を確認してください。

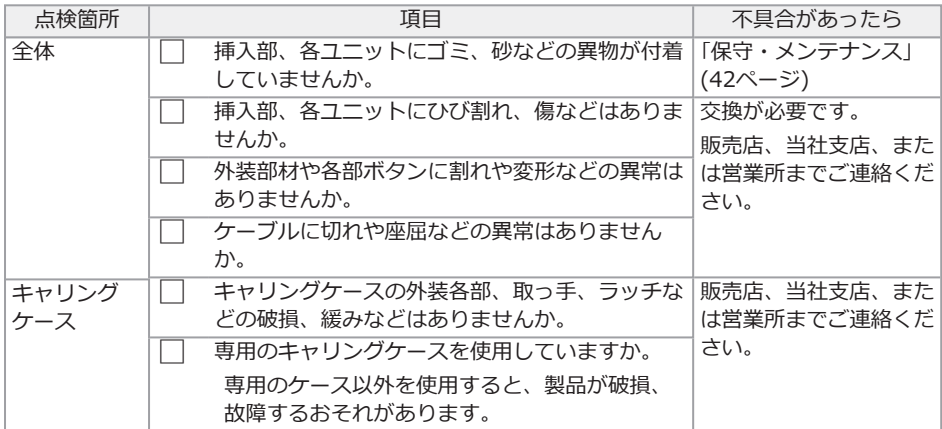

<span id="page-31-0"></span>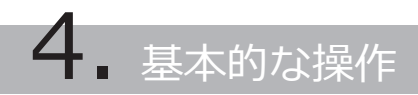

## <span id="page-31-1"></span>4.1 TX II ソフトウェアの起動

#### アイコンをダブルクリックしてTX II ソフトウェアを起動する。

TX II ソフトウェアを終了する場合は閉じるボタン(×ボタン)をクリックしてTX II ソフトウェアを 終了する。

#### 注記:

- <sup>l</sup> TX II ソフトウェアを使用する場合は、タブレットとコントロールユニットが接続されている 必要があります。
- <sup>l</sup> TX II ソフトウェアの起動中に、他のアプリケーションを操作した場合の動作は保証できませ  $h_{10}$

## <span id="page-31-2"></span>4.2 TX II ソフトウェアの操作と機能

<span id="page-31-3"></span>複数の機能が割り当てられているボタンは、ボタンを押す長さによって機能を区別します。本書で は、ボタンを短く押す動作を"短押し"約1秒押す動作を"長押し"と表記しています。

#### 4.2.1 操作モードの切り替え

TX II ソフトウェアには"リモコンモード"と"GUIモード"があり、コントロールユニットの [ENT/MODE]ボタンを長押しする度に"リモコンモード"と"GUIモード"が切り替わります。 起動時は"リモコンモード"です。

リモコンモード

TX II ソフトウェアの画面左上に 、 、 、 が表示されます。

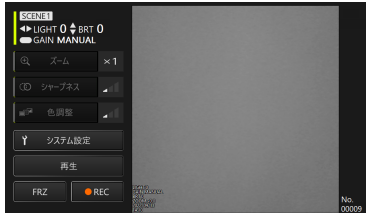

GUIモード

TX II ソフトウェアの画面左上の 、 、 、 が非表示になり、選択されている項目が黄色で 強調表示されます。

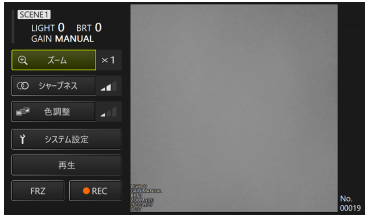

<span id="page-32-0"></span>4.2.2 コントロールユニットの操作と機能

"リモコンモード"と"GUIモード"では、コントロールユニットの機能が切り替わります。詳しい機 能は機能説明参照欄の参照先をご確認ください。

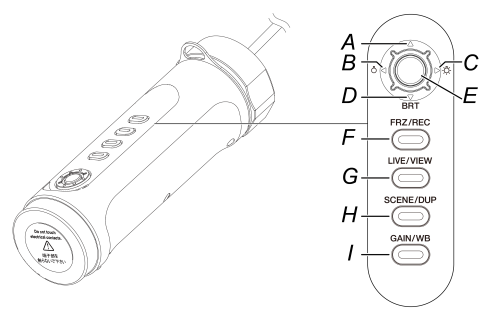

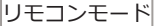

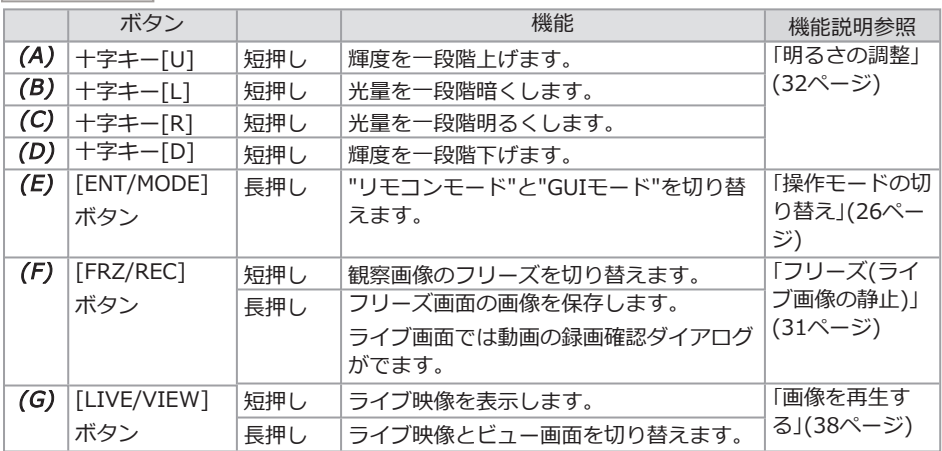

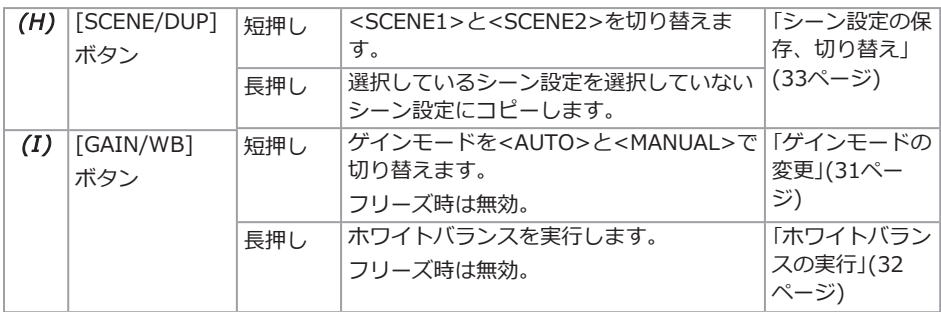

GUIモード

GUIモードでは、下記以外のボタンは動作しません。

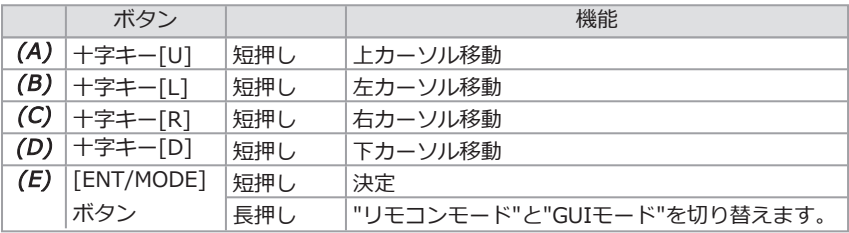

#### <span id="page-33-0"></span>4.2.3 メニューボタンの操作と機能

タブレットのタッチパネルまたはマウスで操作することができます。(一部の操作ではコントール ユニットのボタンも使用します。)

詳しい機能は機能説明参照欄の参照先をご確認ください。

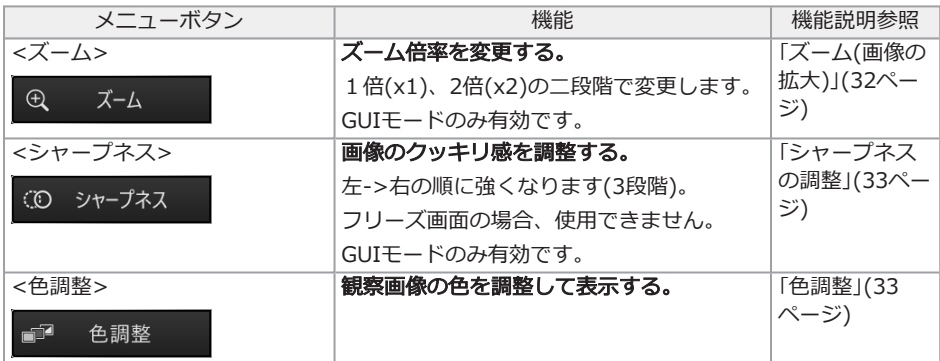

## IPLEX TX II

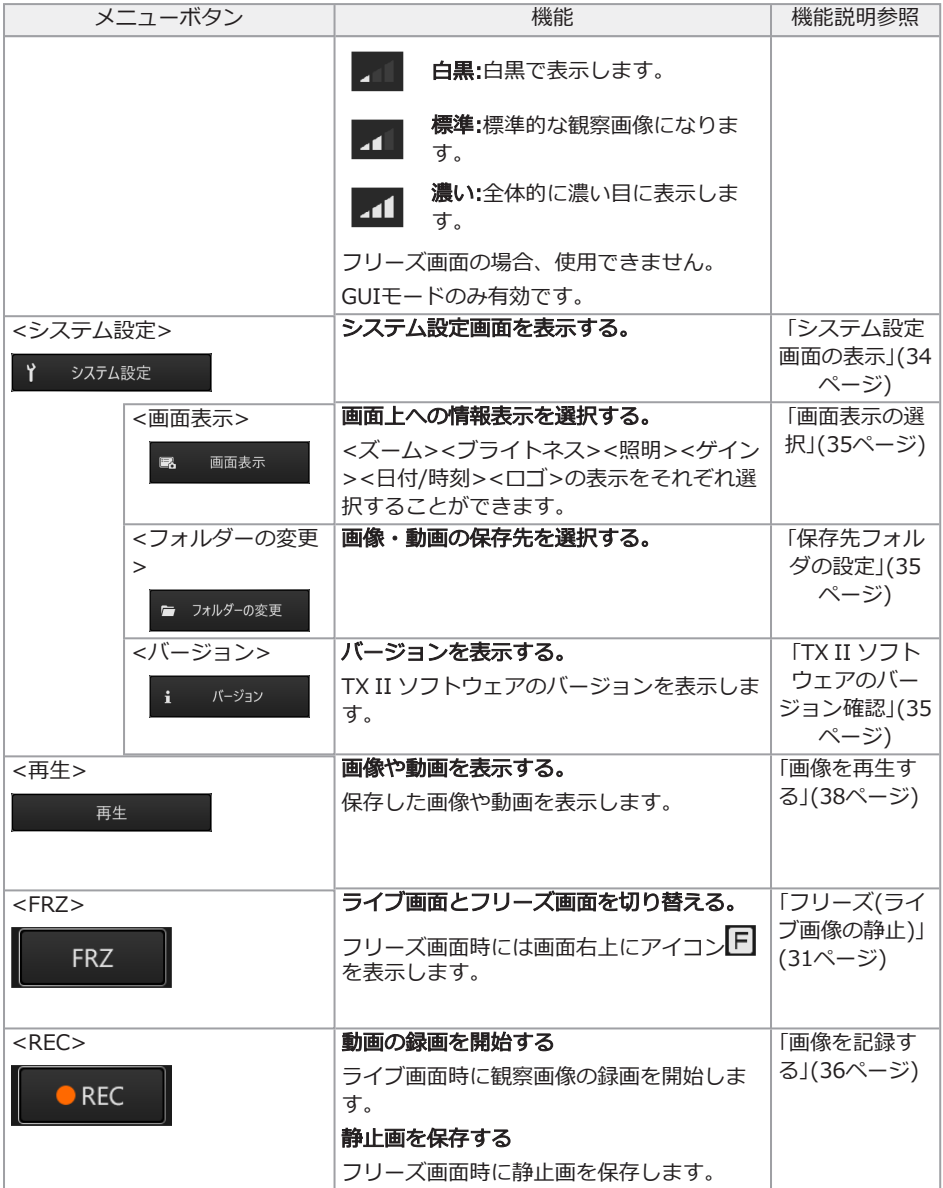

### <span id="page-35-0"></span>4.3 検査対象物を観察する

#### $1.$  ライブ画像を見ながら、検査対象物へ挿入部を挿入する。 挿入方向をよく確認してゆっくり挿入します。

#### 2. 該当箇所を観察する。

このとき、無理な押し込み、ねじり、引っ張りを挿入部に加えないようにします。 必要に応じて、画像を調整、記録してください。

## 3. ライブ画像を見ながら、検査対象物からゆっくりと挿入部を引き抜く。

## <span id="page-35-1"></span>4.4 フレキシブルスコープユニットの操作について

湾曲操作を行い、該当箇所を観察できます。

アングルロックレバー[b]のアングルロック状態を解除し、アングルレバー[a]を操作して湾曲操作 を行います。

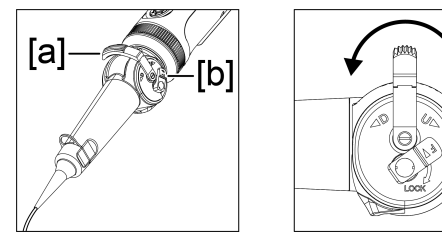

#### 参考:

- <sup>l</sup> アングルロック状態では、アングルレバー[a]が重くなるため、精細な湾曲操作を行いたい場 合にご使用ください。
- <sup>l</sup> 低温環境下では、湾曲角度が出にくい傾向にあります。

## <span id="page-36-1"></span><span id="page-36-0"></span>4.5 ライブ画像の表示を調整する

4.5.1 フリーズ(ライブ画像の静止)

フリーズ機能を使用するとライブ画像を静止します。フリーズ中は右上にフリーズアイコン(F)が 表示されます。フリーズ中は、挿入部の挿入および引き抜き操作は行わないでください。

リモコンモードで操作する

コントロールユニットの[FRZ/REC]ボタンを短押しします。

フリーズ状態を解除する場合は、リモコンモード中にコントロールユニットの[FRZ/REC]ボタン を短押ししてください。

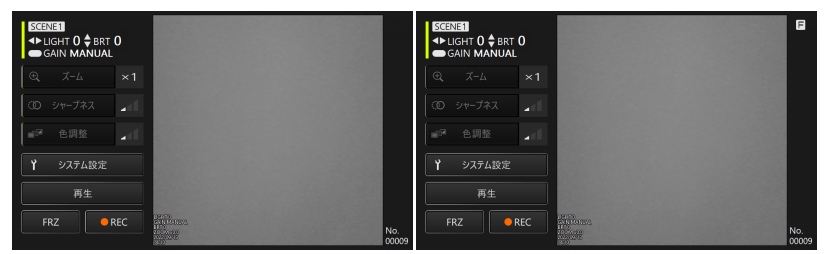

GUIモードで操作する

ライブ画像を表示中にタブレットで<FRZ>ボタンをクリック/タップします。

フリーズ状態を解除する場合は、タブレットで<FRZ>ボタンをクリック/タップします。

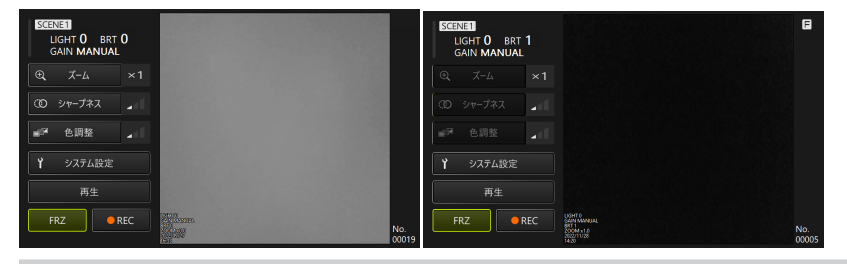

#### 参考:

<span id="page-36-2"></span>動きのある画像をフリーズすると、画像が乱れる場合があります。

4.5.2 ゲインモードの変更

ゲインモードには<MANUAL>と<AUTO>の二種類があります。

- $1.$  GUIモードの場合は、コントロールユニットの[ENT/MODE]ボタンを長押ししてリモコン モードに変更する。
- 2. コントロールユニットの[GAIN/WB]ボタンを短押しする度にゲインモードを変更する。 ゲインモードによって調整できる輝度が変わります。詳しく[は「明るさの調整」\(32ページ\)](#page-37-2)を ご参照ください。フリーズ時には操作が無効です。

<span id="page-37-0"></span>4.5.3 ホワイトバランスの実行

 $1.$  GUIモードの場合は、コントロールユニットの[ENT/MODE]ボタンを長押ししてリモコン モードに変更する。

## $2.$  コントロールユニットの[GAIN/WB]ボタンを長押しする。

ホワイトバランスを実行します。フリーズ時には操作が無効です。

<span id="page-37-1"></span>4.5.4 ズーム(画像の拡大)

コントロールユニットの十字キーで<ズーム>ボタンを選択した状態で[ENT/MODE]ボタンを短押 し、またはタブレットで<ズーム>ボタンをクリック/タップする度に表示倍率を切り替わりま す。1倍、2倍の2段切替です。

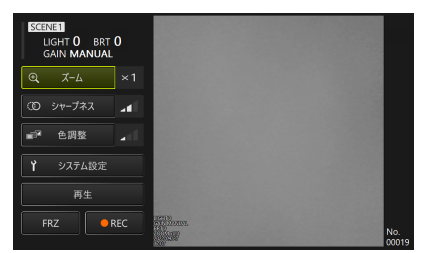

<span id="page-37-2"></span>4.5.5 明るさの調整

GUIモードの場合は、コントロールユニットの[ENT/MODE]ボタンを長押ししてリモコンモード に変更します。

#### 十字キー[L]または[R]による光量の調整/点灯/消灯

観察中のライブ画像全体の明るさを変えるときなどに、調整を行います。 十字キー[L]を短押しする度に一段階暗くなり、最終的には消灯します。 十字キー[R]を短押しする度に一段階明るくなり、消灯状態で操作した場合は点灯します。 光量は消灯+3段階で調整できます。

#### 十字キー[D]または[U]による輝度調整

観察中のライブ画像全体の明るさを変えるときなどに、調整を行います。 十字キー[D]を短押しする度に一段階暗くなります。 十字キー[U]を短押しする度に一段階明るくなります。 明るさはゲインモードにより以下のように調整できます。

- <AUTO>の場合: 1~8段階
- <sup>l</sup> <MANUAL>の場合:1~12段階

#### <span id="page-38-0"></span>4.5.6 シャープネスの調整

画像の輪郭を強調して表示できます。

コントロールユニットの十字キーで<シャープネス>ボタンを選択した状態で[ENT/MODE]ボタン を短押し、またはタブレットで<シャープネス>ボタンをクリック/タップする度に輪郭強調具合 が切り替わります。3段階で強調具合を調整できます。

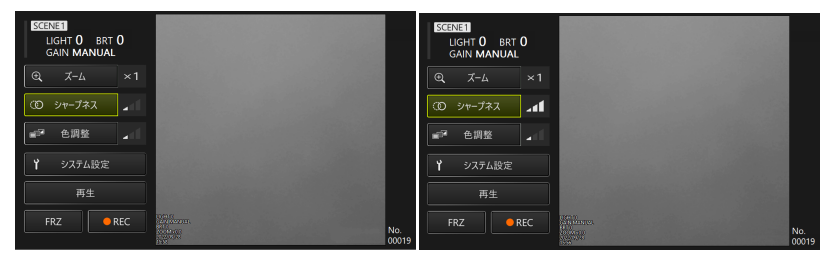

<span id="page-38-1"></span>4.5.7 色調整

コントロールユニットの十字キーで<色調整>ボタンを選択した状態で[ENT/MODE]ボタンを短押 し、またはタブレットで<色調整>ボタンをクリック/タップする度に切り替えます。3段階で調整 できます。

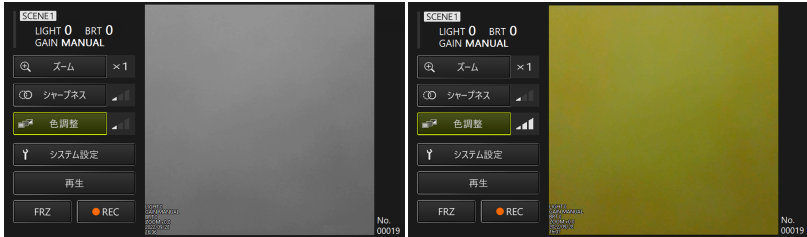

#### <span id="page-38-2"></span>4.5.8 シーン設定の保存、切り替え

シーン設定は、光量、輝度、ゲインモード、ズーム、シャープネス、色調整の各設定を保持し、各 設定を変更した時点で保持している内容を更新します。

- $1.$  GUIモードの場合はコントロールユニットの[ENT/MODE]ボタンを長押ししてリモコン モードに変更する。
- 2. コントロールユニットの「SCENE/DUP]ボタンを短押しする度に<SCENE1>と <SCENE2>を切り替える。

シーン設定は<SCENE1>と<SCENE2>があり、初期設定では<SCENE1>が選択されてい ます。

## $3.$  コントロールユニットの[SCENE/DUP]ボタンを長押しする度にシーン設定を複製する。

(例)シーン設定が<SCENE1>の場合、コントロールユニットの[SCENE/DUP]ボタンを長 押しすると<SCENE1>のシーン設定を<SCENE2>に複製します。

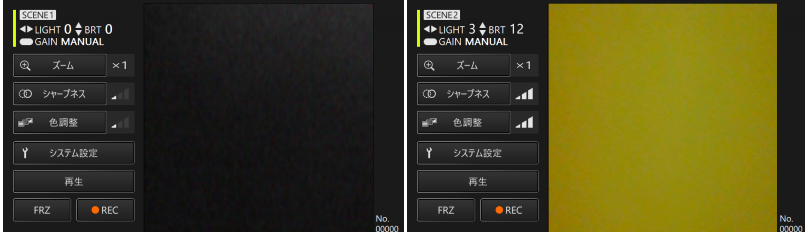

## <span id="page-39-1"></span><span id="page-39-0"></span>4.6 システム設定

4.6.1 システム設定画面の表示

#### コントロールユニットの十字キーで<システム設定>ボタンを選択した状態で[ENT/ MODE]ボタ ンを短押し、またはタブレットで<システム設定>ボタンをクリック/タップする。

システム画面が表示されます。遷移前の画面に戻る場合はコントロールユニットの十字キーで閉じ るボタンを選択した状態で[ENT/MODE]短押し、または閉じるボタン(×ボタン)をタブレットでク リック/タップしてください。

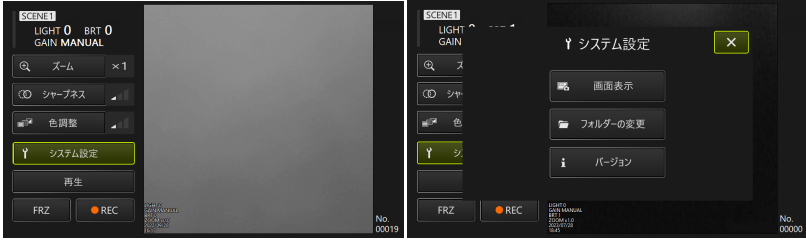

34

<span id="page-40-0"></span>コントロールユニットの十字キーで<画面表示>ボタンを選択した状態で[ENT/ MODE]ボタンを 短押し、またはタブレットでクリック/タップすると画面表示設定ウィンドウが表示されます。

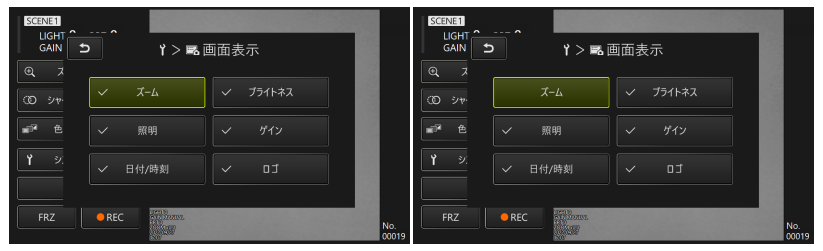

コントロールユニットの十字キーで任意の項目を選択した状態で、[ENT/MODE]ボタンを短押 し、またはタブレットでクリック/タップしてチェックマークを付けたり外したりできます。 チェックマークが付いている項目がライブ画面上に表示されます、非表示にしたい項目がある場合 はチェックマークを外してください。

<span id="page-40-1"></span>4.6.3 保存先フォルダの設定

 $1.$  コントロールユニットの十字キーで<フォルダーの変更>ボタンを選択して[ENT/MODE] ボタンを短押し、またはタブレットで<フォルダーの変更>ボタンをクリック/タップす る。

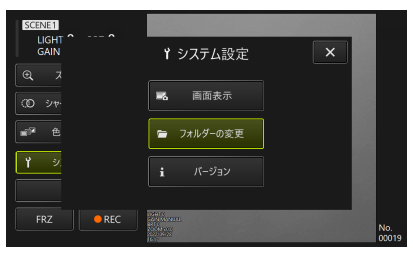

#### 2. タブレットで任意のフォルダを選択し、フォルダ選択ボタンをクリック/タップしてメイン 画面に戻る。

保存先はタブレットの内部ストレージを指定してください。

<span id="page-40-2"></span>4.6.4 TX II ソフトウェアのバージョン確認

コントロールユニットの十字キーで<バージョン>ボタンを選択した状態で[ENT/ MODE]ボタン を短押し、またはタブレットで<バージョン>ボタンをクリック/タップするとバージョンウィン ドウが表示されます。

## <span id="page-41-0"></span>4.7 画像を記録する

観察中の画像を静止画や動画としてタブレットの内蔵ストレージに保存します。動画の場合は、記 緑開始時の静止画も保存します。

初回起動時は保存先が未設定状態です。記録操作をする前に設定する必要があります。[「保存先](#page-40-1) [フォルダの設定」\(35ページ\)を](#page-40-1)ご参照ください。

画像1枚あたりのファイルサイズ、および記録できる枚数の目安は次のとおりです。

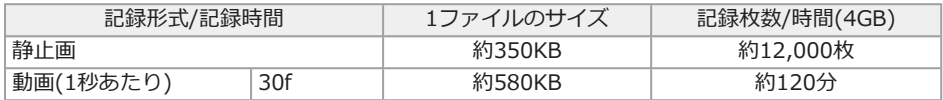

画面表示情報の記録

画面に表示されている情報を静止画の画像上に記録する場合は<システム設定> -> <画面表示>で 設定します。詳しくは[「画面表示の選択」\(35ページ\)を](#page-40-0)ご参照ください。

画像に情報が表示されている場合は、画面表示情報を記録した静止画と何も表示されていない静止 画が保存されます。

## <span id="page-41-1"></span>4.8 静止画の記録

リモコンモードで操作する

- $1.$  ライブ画像を表示中にコントロールユニットの[FRZ/REC]ボタンを短押しする。
- 2. フリーズ画像を表示中にコントロールユニットの[FRZ/ REC]ボタンを長押しする。

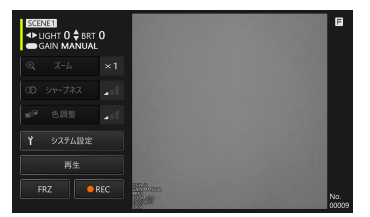

GUIモードで操作する

- 1. ライブ画像を表示中にタブレットで<FRZ>ボタンをクリック/タップする。
- 2. フリーズ画像を表示中にタブレットで<REC>ボタンをクリック/タップする。

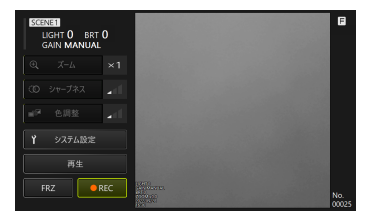

<span id="page-42-0"></span>4.9 動画の記録

## $1.$  ライブ画像を表示中にタブレットで<REC>ボタンをクリック/タップする。

リモコンモードの場合はコントロールユニットの[FRZ/REC]ボタンを長押しする。

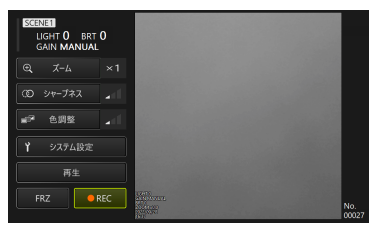

2. タブレットで<はい>ボタンをクリック/タップすると録画が開始されます。

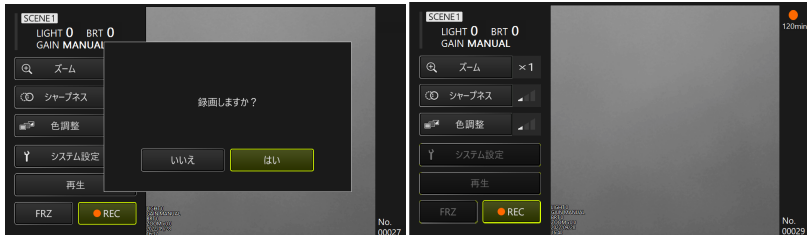

 $3.$  録画中にタブレットで<REC>ボタンをクリック/タップすると録画を終了します。 リモコンモードの場合はコントロールユニットの[FRZ/REC]ボタンを長押しする。

#### 参考:

空き容量がなくなったとき、ファイルサイズが4GBになった時点で動画の記録は終了されます。

## <span id="page-43-1"></span><span id="page-43-0"></span>4.10 画像を再生する

4.10.1 再生画面の表示

リモコンモードで操作する

ライブ画面またはフリーズ画面で、コントロールユニットの[LIVE/ VIEW]ボタンを長押しする。 ライブ画面に戻る場合は、[LIVE/VIEW]ボタンを短押し、または長押しする。

#### GUIモードで操作する

#### ライブ画面またはフリーズ画面で、コントロールユニットの十字キーで<再生>ボタンを選択した 状態で[ENT/ MODE]ボタンを短押し、またはタブレットでクリック/タップする。

ライブ画面に戻る場合は、コントロールユニットの十字キーで<カメラ映像>ボタンを選択した状 態で「FNT/MODF]ボタンを短押し、またはタブレットでクリック/タップする。

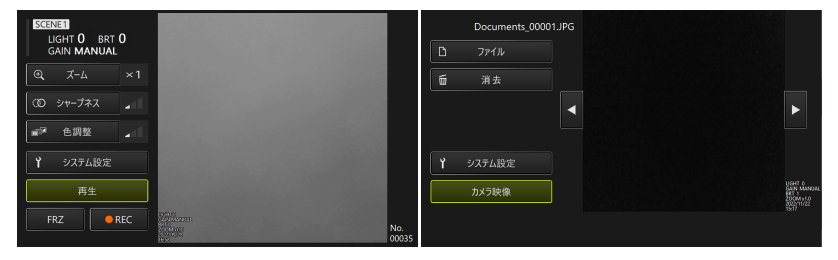

<span id="page-43-2"></span>4.10.2 再生画面の操作と機能

#### 再生する画像/動画の切り替え

コントロールユニットの十字キー[L]または「R]を短押し、またはタブレットで S または D をク リック/タップすると表示する画像・動画を切り換えます。

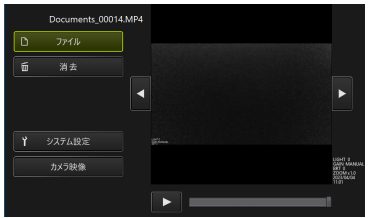

#### 動画の再生/停止/早戻し/早送り

リモコンモードで操作する

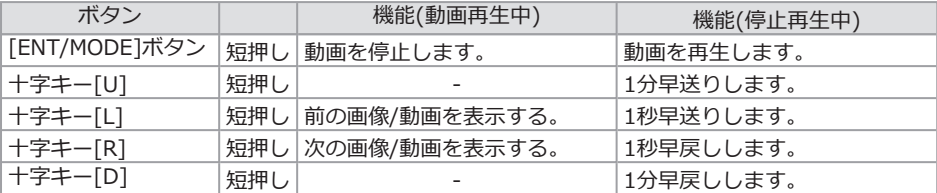

GUIモードで操作する

ビュー画面の ▶ を押すと動画を再生します。

動画再生中にビュー画面の ■■ を押すと一時停止します。 シークバーのスライダーを移動して、任意の個所から再生を始めることができます。

#### <span id="page-44-0"></span>画像/動画を消去する

コントロールユニットの十字キーで<消去>ボタンを選択した状態で[ENT/MODE]ボタンを短押 し、またはタブレットでクリック/タップすると画像/動画を削除します。

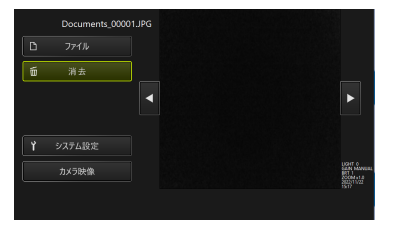

## <span id="page-45-0"></span>5. 異常が発生したら

[「操作前の準備と点検」\(15ページ\)に](#page-20-0)従って点検したときに、明らかに故障であることが分かった 場合は使用せずに、お買い上げになった販売店、当社支店、または営業所へ修理に出してくださ い。また、なんらかの異常が疑われた場合は、[「異常の見分け方と対処方法」\(40ページ\)に](#page-45-1)従って 対処をしてください。それでも正常状態に戻らない場合は使用しないで、お買い上げになった販売 店、当社支店、または営業所にお問い合わせください。

## <span id="page-45-2"></span><span id="page-45-1"></span>5.1 異常の見分け方と対処方法

5.1.1 エラーメッセージについて

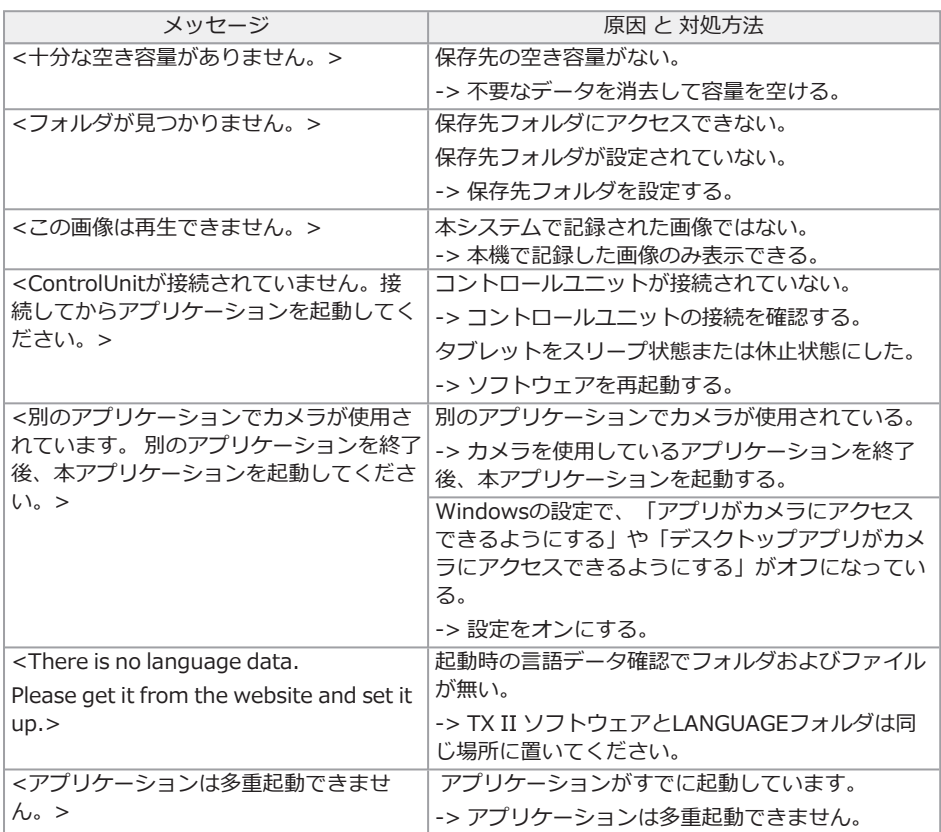

上記の対処方法で改善しない場合は、タブレットを再起動してください。

#### <span id="page-46-0"></span>5.1.2 こんな症状が起こったときは

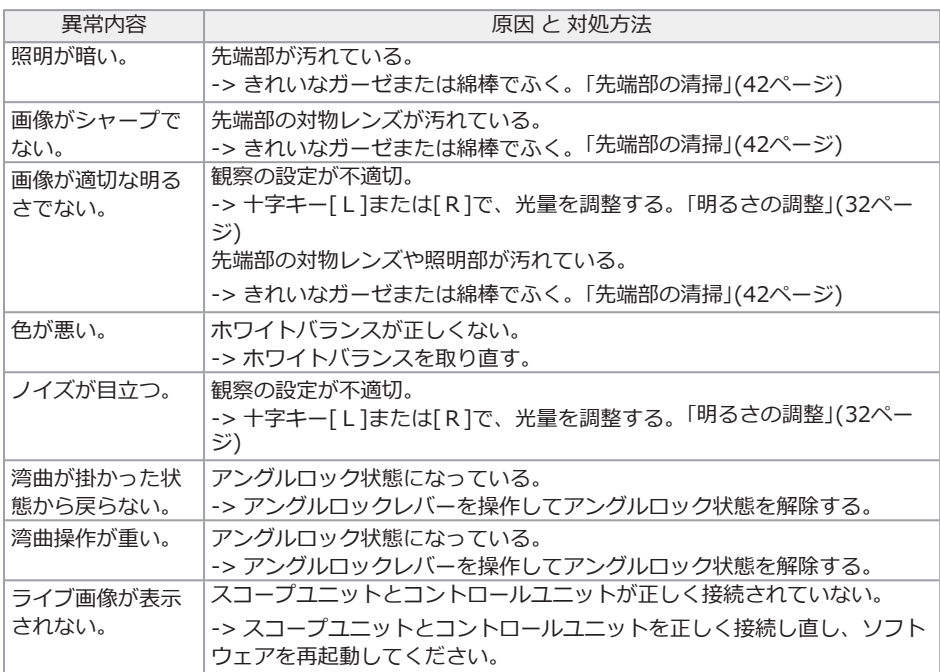

## <span id="page-46-1"></span>5.2 本製品を修理依頼される場合

本製品を修理依頼される場合は、お買い上げになった販売店までお問い合わせください。 また、異常の詳細とその発生状況を詳しくお知らせください。

<span id="page-47-0"></span>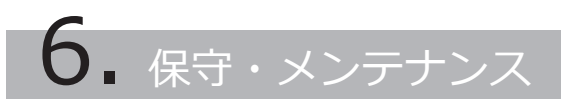

## <span id="page-47-2"></span><span id="page-47-1"></span>6.1 各部を清掃する

6.1.1 挿入部の清掃

#### 挿入部にゴミなどの異物が付着したり、汚れた場合

清潔で柔らかい布でふきます。

#### 挿入部に汚水、マシン油などの液体が付着した場合

硬い布やブラシなどは使用せず、柔らかい布や綿棒でふいて、中性洗剤などの洗浄液を含ませた ガーゼなどを用いて充分に洗浄します。そのあと、きれいな水を含ませた柔らかいガーゼなどを用 いて洗い、水分をよくふき取って乾燥させてください。

#### 注記:

挿入部引き抜き後、直ちに挿入部の清掃を行ってください。時間が経過すると汚れがこびり付いた り、挿入部の腐食の原因になります。

<span id="page-47-3"></span>6.1.2 先端部の清掃

#### 先端部の対物レンズに汚れや水滴がついている場合

先端部の硬質部を持ち、清潔で柔らかいガーゼまたは綿棒で汚れや水滴をきれいにふき取ります。 または、刷毛でしっかりとかき出します。

このとき、市販の無水エタノール、またはイソプロピルアルコールを用いると、よりきれいにふき 取ることができます。

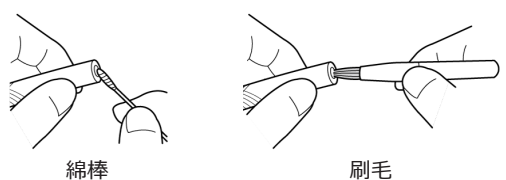

<span id="page-47-4"></span>6.1.3 その他のユニットの清掃

挿入部、先端部以外のユニットが汚れた場合は、きれいな水を含ませた柔らかい布などを用いてふ き取ってください。そのあと、乾いた清潔な布で軽くふき取って仕上げてください。

## <span id="page-48-1"></span><span id="page-48-0"></span>6.2 ケースへ収納する

6.2.1 タブレットのキャリングケースへの収納

- $\bm{1.}\,$  TX II ソフトウェアを終了後、タブレットからコントロールユニットのUSB端子を取り外 す。
- 2. キャリングケースから上面クッションを取り外す。
- $3.$  下図を参考にタブレットを収納する。タブレットの下から出ているベルトを矢印方向に引っ 張ってから、フック面[a]をループ面[b]に貼り付けてしっかりと固定する。

ACアダプター等の周辺機器は右のスペースに収納してください。

#### 参考:

収納可能なタブレットのサイズは下記の通りです。 300(W) x 235(H) x 35(D)

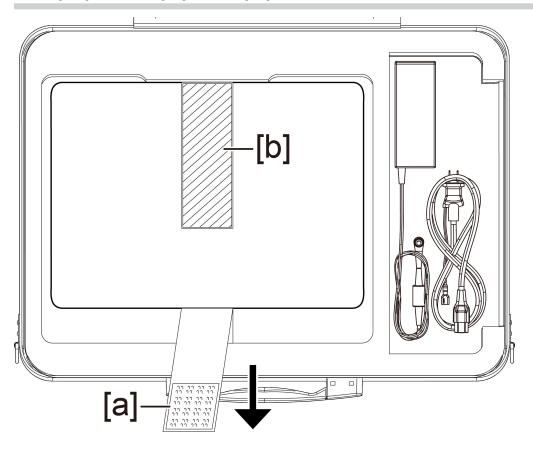

4. キャリングケースに上面クッションを取り付ける。

#### <span id="page-49-0"></span>注記:

- <sup>l</sup> 各種ケーブル類を無理に曲げたり、引っ張ったり、束ねたり、ねじったり、つぶしなどの力を 加えたり、皮膜が溶けるような熱いものを触れさせないでください。ケーブルが破損して、火 災や感電の原因となります。
- <sup>l</sup> 本製品は、常温、常湿の室内に正常な状態で保管してください。
- 清潔で乾燥し、安定した場所に保管してください。

#### フレキシブルスコープユニットを収納する

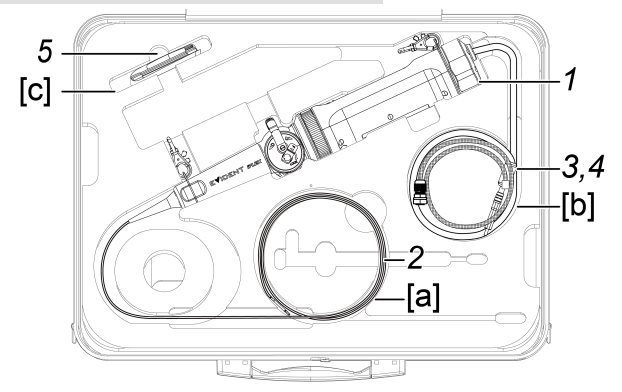

1. キャリングケースにコントロールユニットを収納する。

フレキシブルスコープユニットのロゴが正面を向いた状態で収納します。

#### 注記:

アングルロックレバーのロックは外し、アングルレバーを無操作の状態で収納してくださ  $\mathfrak{t},\mathfrak{t}_\circ$ 

#### 参考:

ショルダーベルトは取り付けたままキャリングケースに収納できます。

- 2. フレキシブルスコープユニットの挿入部をケース[a]に這わせて先端部が収まるよう収納す る。
- 3. コントロールユニットのUSBケーブルをケース[b]に這わせて収納する。

**4.** プロテクションブレードをケース[b]に這わせて収納する。

## 5. レンズクリーニングキットをケース[c]に収納する。

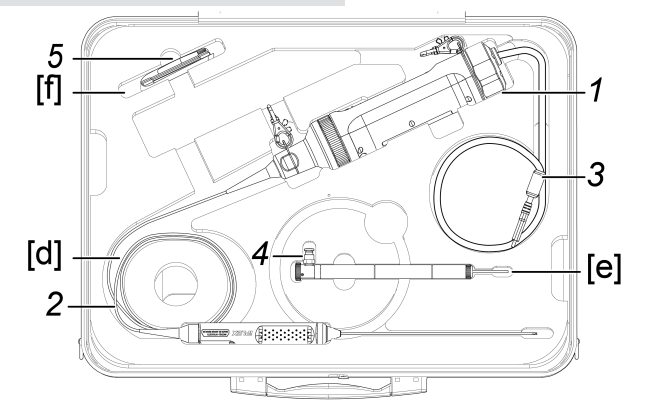

リジットスコープユニットを収納する

- 1. キャリングケースにコントロールユニットを収納する。
- 2. リジットスコープユニットのグリップ、先端部を収納する。

リジットスコープユニットのケーブル部をケース[d]に這わせて二周巻きつけます。その後 グリップと先端部を収納します。

3. コントロールユニットのUSBケーブルをケースに這わせ収まるよう収納する。

## 4. プロテクションスリーブとグリップエクステンダーを収納する。

プロテクションスリーブとグリップエクステンダーをリジットスコープユニットから取り外 し、ケース[e]に収納します。

5. レンズクリーニングキットを収納する。 プロテクションスリーブの保護リングはクリーニングキットの袋に入れてケース[f]に収納 します。

<span id="page-51-0"></span>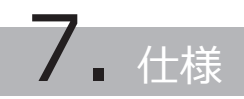

## <span id="page-51-1"></span>7.1 使用環境

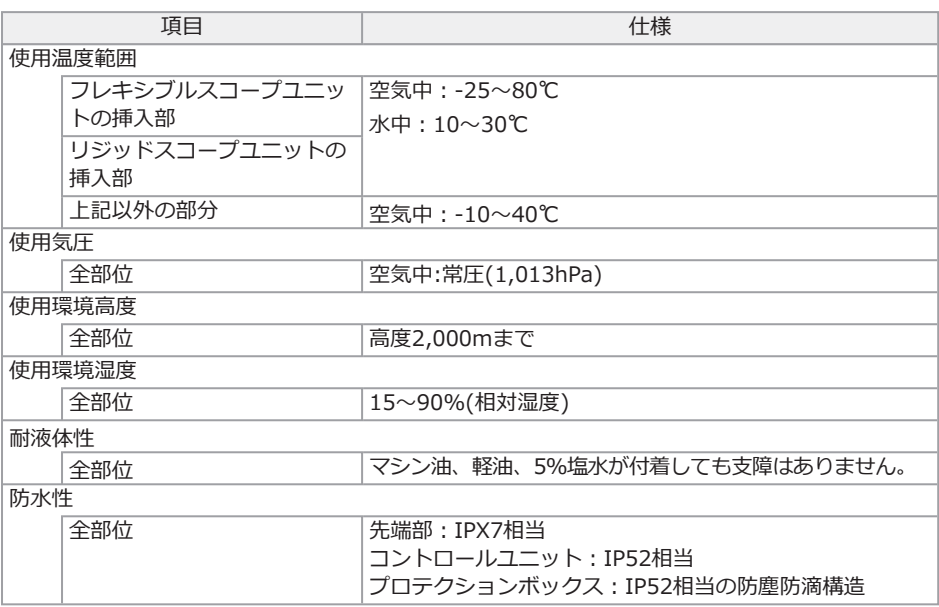

#### 注記:

<sup>l</sup> 本機の使用環境性能は、無破損・無故障を保証するものではありません。

## <span id="page-52-0"></span>7.2 主な仕様

## ハードウェア

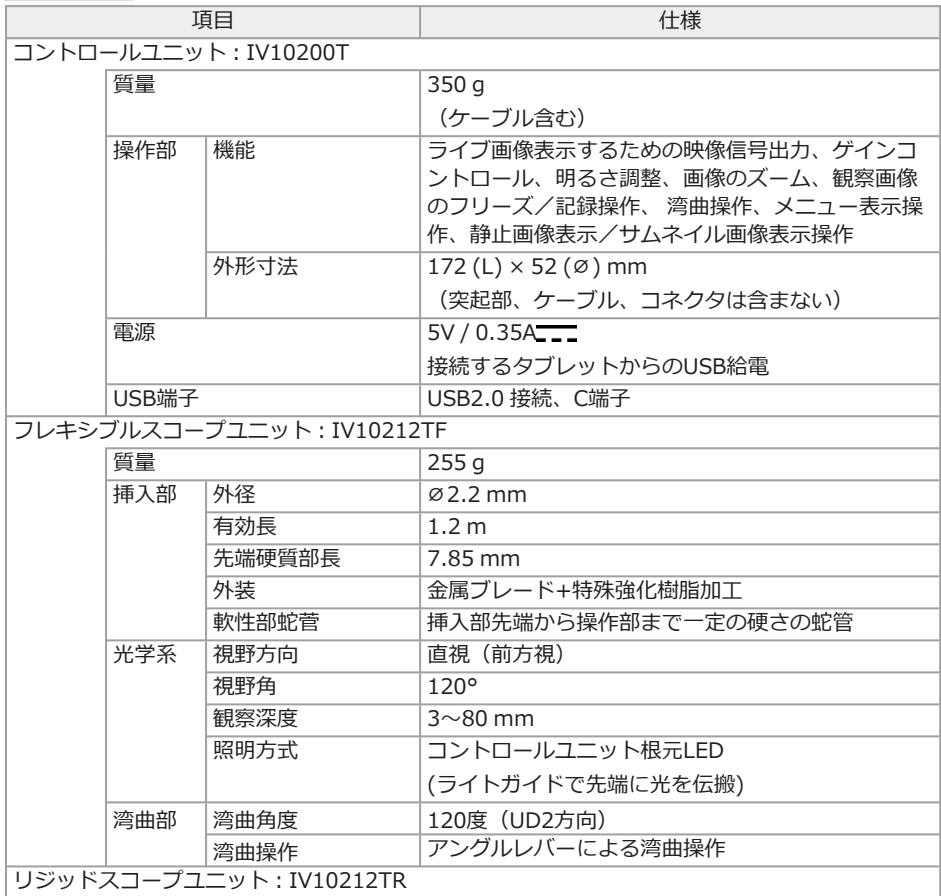

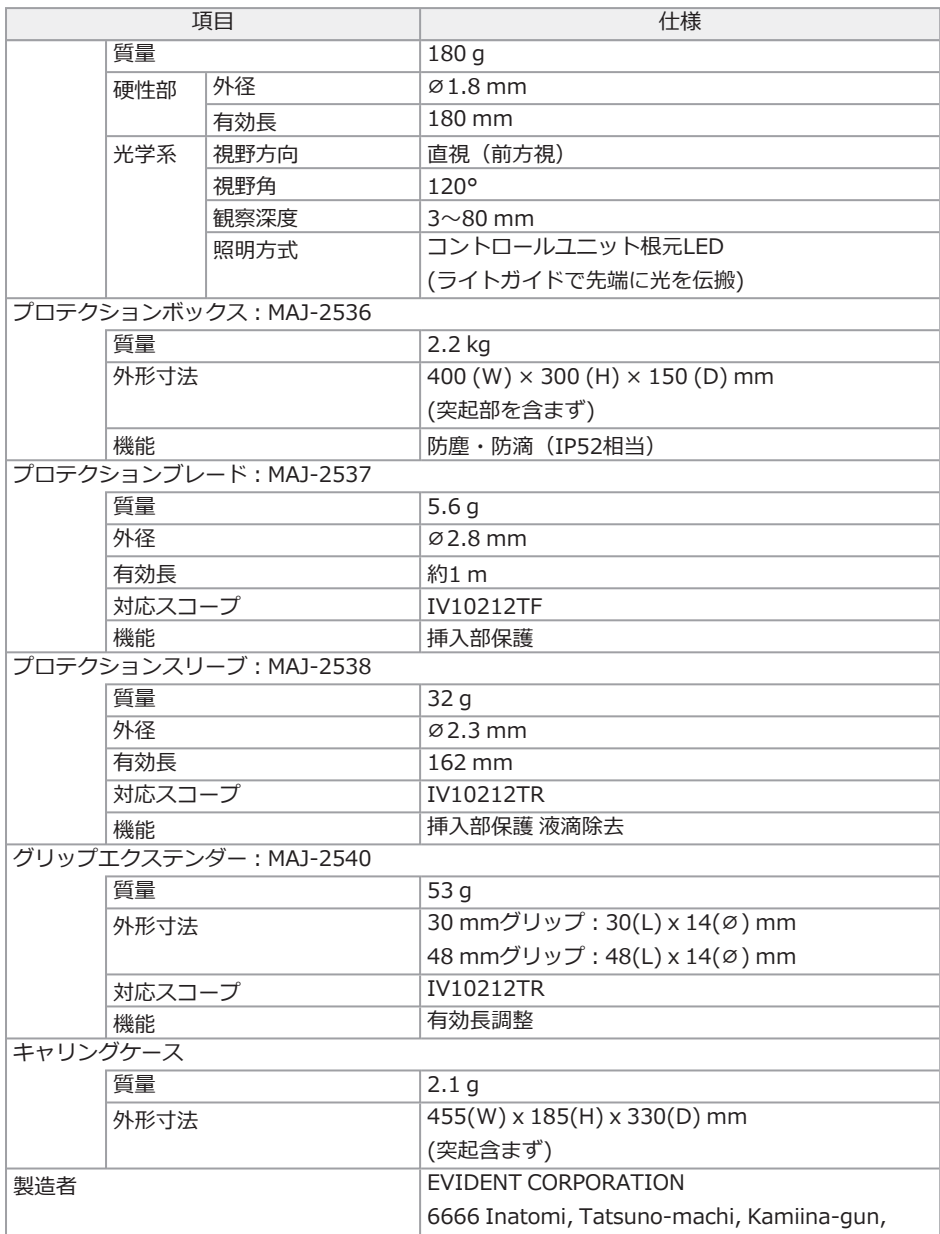

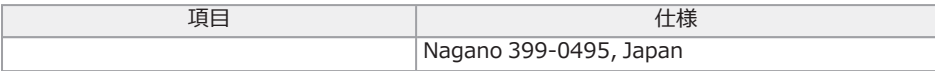

#### アプリケーション

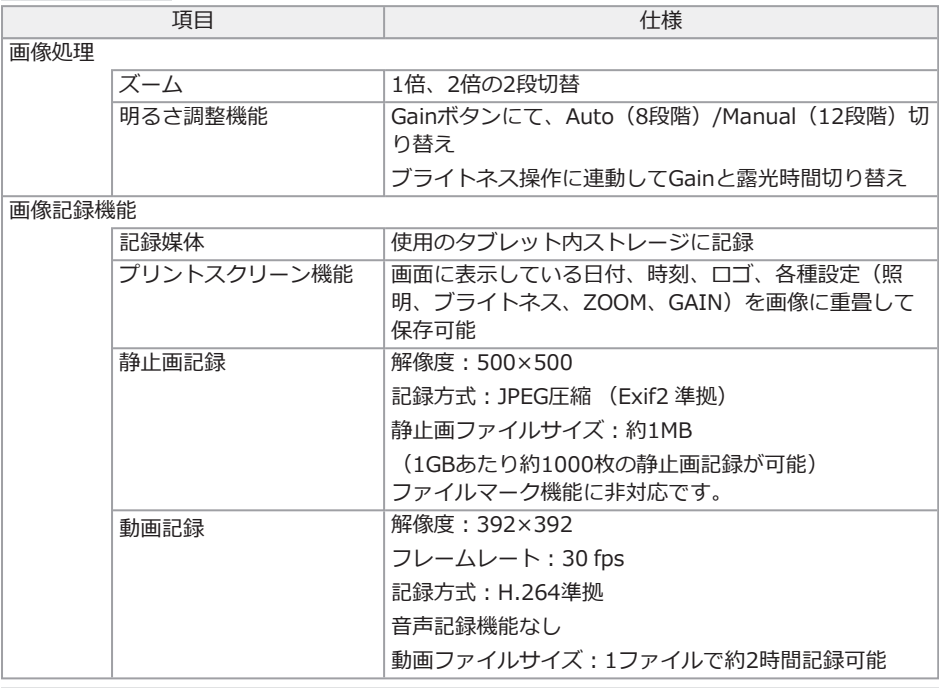

#### 参考:

<span id="page-54-0"></span><sup>l</sup> 本書に記載されている社名、製品名等は、各所有者の商標または登録商標です。

## 7.3 タブレット推奨動作環境

- <sup>l</sup> 本システムで使用するタブレットはIEC/EN60950-1またはIEC/EN62368-1 準拠品をご 準備ください。
- <sup>l</sup> システムとの組み合わせ動作確認を行ったタブレットについては、弊社のWebサイトをご 確認ください。

https://www.olympus-ims.com/rvi-products/iplex-tx-ii

• タブレットの動作可能な環境が-10~40℃に満たない場合タブレットの動作環境に準ずる こと。

## <span id="page-55-0"></span>7.4 外部適用規格

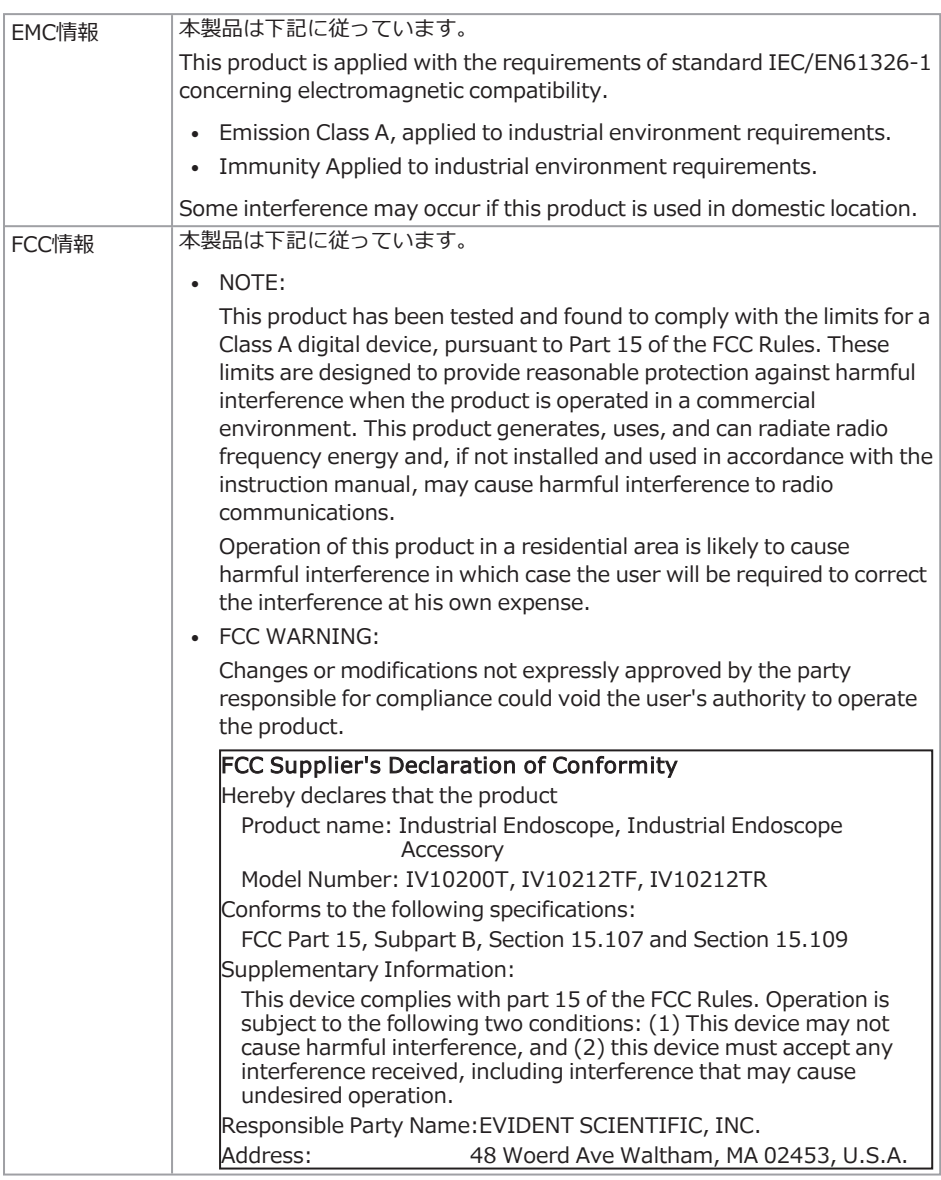

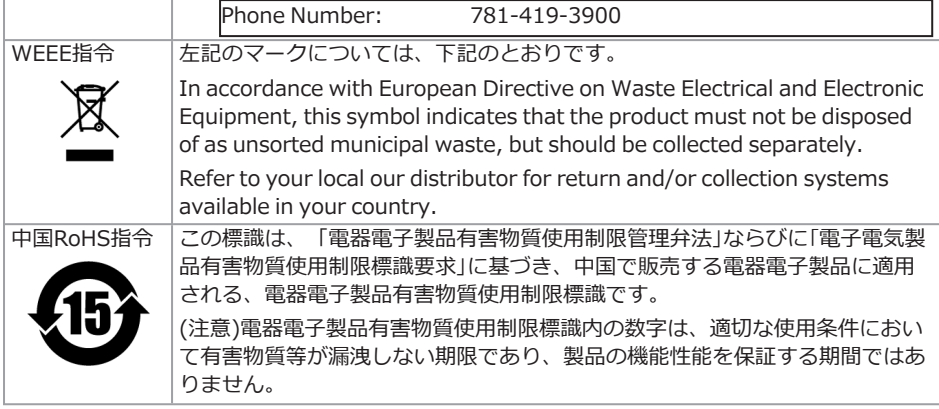

## <span id="page-56-0"></span>7.5 アプリケーションライセンス情報

本製品は、MPEG-4 Visual Patent Portfolio Licenseに基づき、個人的かつ非営利目的における以 下の場合のみライセンスされており、その他の用途に関してはライセンスされていません。

- <sup>l</sup> MPEG-4 Visualの規格に準拠する動画(以下、MPEG-4ビデオと呼びます)を記録する場 合。
- <sup>l</sup> 個人的かつ非営利的活動に従事する消費者が記録したMPEG-4ビデオを再生する場合。
- <sup>l</sup> Via Licensing Alliance LLCよりライセンスを受けた提供者から入手したMPEG-4ビデオを 再生する場合。

販売促進での利用、社内での利用、商業的利用、及び、ライセンスに関する詳細情報については、 Via Licensing Alliance LLC のホームページ(https://www.via-la.com/)をご参照ください。

## <span id="page-56-1"></span>7.6 オープンソースソフトウェアの使用について

本製品は第三者が別途規定する条件(以下「ライセンス条件」といいます)に基づき利用許諾される オープンソースソフトウェアを含んでいます。

本製品に含まれるオープンソースソフトウェアおよびライセンス条件については以下のURLからご 確認ください。なお、本製品に含まれるオープンソースソフトウェアの著作権者は以下のURLに記 載されています。また、本製品に含まれるオープンソースソフトウェアは、第三者の権利を侵害し ていないという保証、商品性または特定目的への適合性についての保証等について黙示の保証をし ないことを含め、いかなる保証もなされません。

また、ライセンス条件がソースコードの開示を要求するオープンソースソフトウェアに関しては、 お客様の本製品をお買い上げ後、少なくとも3年間、対応するソースコードを以下のURLにて提供 いたします。ライセンス条件がソースコードの開示を要求するオープンソースソフトウェア以外の ソフトウェアについては、ソースコードの配布対象ではありませんので、あらかじめご了承くださ い。

https://www.olympus-ims.com/rvi-products/iplex-tx-ii/oss-license/ なお、上記のURLで提供するソースコードの内容に関する問い合わせには応じられません。

## <span id="page-57-0"></span>7.7 AVC Patent を含むソフトウェア

本製品は、AVC Patent Portfolio Licenseに基づき、個人的かつ非営利目的における以下の場合の みライセンスされており、その他の用途に関してはライセンスされていません。

- <sup>l</sup> AVC Standardの規格に準拠する動画(以下、AVCビデオと呼びます)を記録する場合。
- <sup>l</sup> 個人的かつ非営利的活動に従事する消費者が記録したAVCビデオを再生する場合。
- <sup>l</sup> Via Licensing Alliance LLCよりライセンスを受けた提供者から入手したAVCビデオを再 生する場合。

販売促進での利用、社内での利用、商業的利用、及び、ライセンスに関する詳細情報については、 Via Licensing Alliance LLC のホームページ(https://www.via-la.com/)をご参照ください。

## IPLEX TX II

## <span id="page-58-0"></span>ー<br>システム図

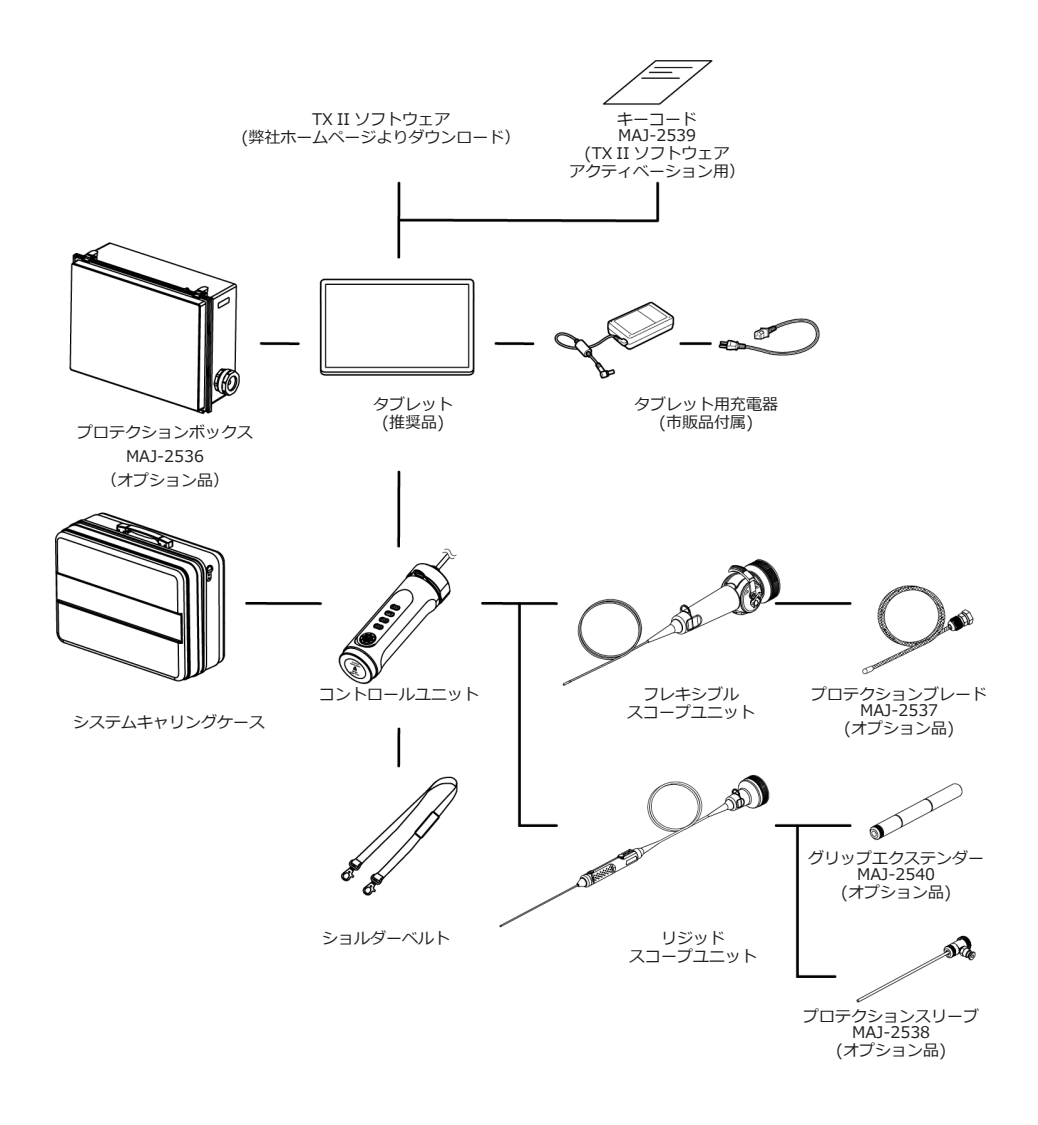

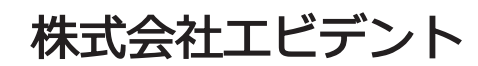

Evident Customer Information Center

お客様相談センター 划硼 平日9:00~17:00

#### ※フリーダイヤルが利用できない場合 **☎ 0120-58-0414**

03-6901-4200 生物·工業用顕微鏡 E-mail: ot-cic-microscope@evidentscientific.com

その他の製品 E-mail: ot-cic-inspro@evidentscientific.com

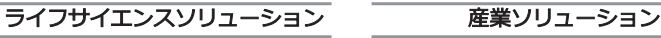

お問い合わせ – – – – – お問い合わせ

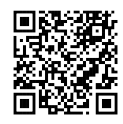

[https://www.olympus](https://www.olympus-lifescience.com/support/service/)[lifescience.com/support/service/](https://www.olympus-lifescience.com/support/service/)

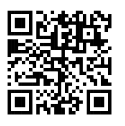

[https://www.olympus-lifescience.com](https://www.olympus-lifescience.com/) [https://www.olympus-ims.com](https://www.olympus-ims.com/)

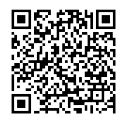

[https://www.olympus-ims.com/service-and](https://www.olympus-ims.com/service-and-support/service-centers/)[support/service-centers/](https://www.olympus-ims.com/service-and-support/service-centers/)

公式サイト 公式サイト

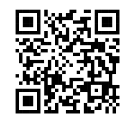

MM4884 03 2024年7月発行